ΑΛΕΞΑΝ∆ΡΕΙΟ ΤΕΧΝΟΛΟΓΙΚΟ ΕΚΠΑΙ∆ΕΥΤΙΚΟ Ι∆ΡΥΜΑ ΘΕΣΣΑΛΟΝΙΚΗΣ ΣΧΟΛΗ ΤΕΧΝΟΛΟΓΙΚΩΝ ΕΦΑΡΜΟΓΩΝ ΤΜΗΜΑ ΗΛΕΚΤΡΟΝΙΚΗΣ

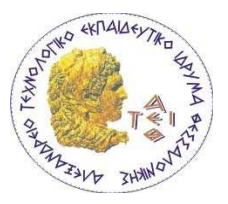

ΠΤΥΧΙΑΚΗ ΕΡΓΑΣΙΑ

### ΘΕΜΑ: ΚΑΤΑΣΚΕΥΗ ΙΣΤΟΣΕΛΙ∆ΑΣ ΓΙΑ ΤΗΝ ΠΡΟΒΟΛΗ ∆ΡΑΣΤΗΡΙΟΤΗΤΩΝ ΤΟΥ ΚΕΝΤΡΟΥ ΨΥΧΙΚΗΣ ΥΓΕΙΑΣ.

ΠΕΡ∆ΙΚΗ ΕΛΕΝΗ ΚΑΣ:500085

## ΠΕΡΙΕΧΟΜΕΝΑ

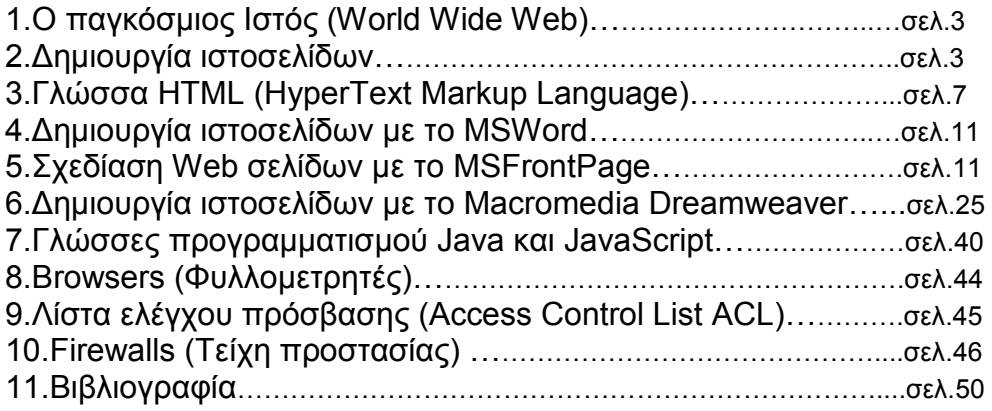

#### ΠΕΡΙΛΗΨΗ

 Το θεωρητικό µέρος της εργασίας ξεκινάει µε µία αναφορά στις βασικές αρχές δηµιουργίας ιστοσελίδων. ∆ίνεται µια εισαγωγή στη βασική γλώσσα δηµιουργίας ιστοσελίδων HTML.Συνεχίζει µε µία ανάλυση των βασικών προγραµµάτων δηµιουργίας ιστοσελίδων όπως το MS Word, MS FrontPage και Macromedia Dreamweaver. Επιπλέον γίνεται µια µικρή αναφορά στις γλώσσες προγραµµατισµού Java και JavaScript, µια µελέτη για τους διάφορους φυλλοµετρητές (browsers) και τέλος µια µικρή εισαγωγή στα Firewalls(τείχη προστασίας) και στη λίστα ελέγχου πρόσβασης(Access Control List).

 Το πρακτικό µέρος της εργασίας περιλαµβάνει την κατασκευή ιστοσελίδας για την προβολή δραστηριοτήτων κέντρου ψυχικής υγείας. Η ιστοσελίδα είναι στατική. Το Macromedia Dreamweaver 8 είναι το πρόγραµµα δηµιουργίας ιστοσελίδων που χρησιµοποιήθηκε για την κατασκευή της ιστοσελίδας.

 The theoretical part of this report starts with a presentation of the basic steps required for the creation of a website. We are given an introduction of the essential programming language used for websites' construction, HTML. It continues with an analysis of other crucial web site's administration programs including MsWord, MsFrontPage and Macromedia Dreamweaver. Furthermore, there is a short reference of the Java and JavaScript programming languages' primarily principals, a brief study on several web browsers and finally a small introduction of Firewalls and Access control lists (ACL).

 The practical part of the work includes the construction of a specific website for the presentation of the center of psychic health's activities. The website is static with some elements of dynamic HTML and layers. Macromedia Dreamweaver 8 is the web development software program which has been used for the creation of the web site.

# 1.Ο παγκόσµιος ιστός (World Wide Web)

 Το διαδίκτυο (Internet) είναι ένα διεθνές δίκτυο υπολογιστών , που επιτρέπει την επικοινωνία µεταξύ ανθρώπων σε όλο τον κόσµο µε τη χρήση του πρωτοκόλλου επικοινωνίας TCP/IP. Το World Wide Web , το οποίο αποκαλείται και WWW , είναι αναµφισβήτητα µια από τις πιο δηµοφιλείς υπηρεσίες µαζί µε το ηλεκτρονικό ταχυδροµείο. Η λειτουργία του βασίζεται σε δύο τεχνολογίες: το HTTP(Hypertext Transfer Protocol)και το HTML(Hypertext Markup Language).Με τη γλώσσα HTML µπορούµε να δηµιουργήσουµε µεµονωµένες ιστοσελίδες ή ακόµα και ολόκληρους δικτυακούς τόπους. Οι ιστοσελίδες δηµοσιεύονται στο διαδίκτυο µε βάση το πρωτόκολλο HTTP. Οι υπολογιστές αντίστοιχα χρησιµοποιούν µία εφαρµογή πλοήγησης –web browser(όπως το Netscape Navigator ή το Microsoft Internet Explorer) που λαµβάνει, ερµηνεύει και εµφανίζει τις ιστοσελίδες στην οθόνη.

# 2.∆ηµιουργία ιστοσελίδων

 Στα πρώτα χρόνια της χρήσης του διαδικτύου ήταν απαραίτητη η γνώση της γλώσσας HTML .Οι ιστοσελίδες δηµιουργούνταν µε τη βοήθεια ενός διορθωτή (editor) , όπως το σηµειωµατάριο (notepad.exe), ικανό να δηµιουργήσει αρχεία κειµένου σε µορφή ASCII. Η παραπάνω µέθοδος θεωρείται πλέον ξεπερασµένη και αρκετά περιορισµένη σε δυνατότητες. Μια άλλη εφαρµογή που παρέχει τη δυνατότητα δηµιουργίας ιστοσελίδων είναι το Word for Windows, η χρήση του οποίου είναι γνωστή σε όλους τους χρήστες Η/Υ .Τέλος για πιο επαγγελµατικές εργασίες απαιτείται η χρήση ολοκληρωµένων εφαρµογών όπως το Microsoft Front-Page, το Dreamweaver της Macromedia το IBM Websphere Homepage Builder και πλήθος άλλων εφαρµογών για τη δηµιουργία και διαχείριση δικτυακών τόπων. Παρόλα αυτά ακόµη και αν χρησιµοποιούµε µια εφαρµογή ειδικευµένη στην παραγωγή ιστοσελίδων µε οπτικό προγραµµατισµό(visual programming) η γνώση της γλώσσας HTML µπορεί να φανεί ιδιαίτερα χρήσιµη καθώς µας επιτρέπει να παρέµβουµε απευθείας σε ορισµένα σηµεία των ιστοσελίδων και να λύσουµε προβλήµατα τα οποία η εφαρµογή δηµιουργίας ιστοσελίδων δεν µπορεί να αντιµετωπίσει µε απευθείας πληκτρολόγηση κώδικα HTML.Επίσης απαραίτητος είναι ένας διακομιστής ο οποίος θα αναλάβει να προβάλει τις ιστοσελίδες στο διαδίκτυο. Αυτό το αναλαµβάνει συνήθως χωρίς επιπλέον χρέωση ο παροχέας που µας παρέχει πρόσβαση στο Internet. Εναλλακτικά µπορούµε να προβάλλουµε τις ιστοσελίδες και τοπικά στον υπολογιστή.

## Προβλήµατα στην κατασκευή ιστοσελίδων

 Κάποια από τα θέµατα που χρειάζονται προσοχή στην κατασκευή ιστοσελίδων είναι τα παρακάτω:

## 1.Η παλέτα Web (ρυθµίσεις χρωµάτων)

 Σε έναν Η/Υ µε ανάλυση οθόνης 24-bit για κάθε χρώµα ,όλοι οι συνδυασµοί χρωµάτων RGB είναι εφικτοί. Υπάρχουν εφαρµογές πλοήγησης που χρησιµοποιούν παλέτα µε 216 χρώµατα (παλέτα Web ή Netscape). Γι αυτό το λόγο αποφεύγουµε όσο είναι δυνατό να χρησιµοποιούµε αρχεία γραφικών τύπου JPG γιατί έχουν εξ ορισµού 24-bit χρώµα. Επίσης σε ένα γραφικό GIF τα pixels που έχουν χρώµα εκτός της παλέτας των 216 χρωµάτων χρωµατίζονται κατά προσέγγιση. Τα περισσότερα

σύγχρονα προγράµµατα επεξεργασίας γραφικών περιλαµβάνουν την παλέτα Web των 216 χρωµάτων.

### 2.Προβλήµατα συµβατότητας

 Κατά τη δηµιουργία ιστοσελίδων πρέπει να λαµβάνεται υπόψη η µεγάλη ποικιλία των εφαρµογών πλοήγησης που χρησιµοποιούνται παγκοσµίως. Πρέπει να επιλέγεται σαν βάση για την κατασκευή τους η εφαρµογή πλοήγησης µε τις µικρότερες δυνατότητες έτσι ώστε οι περισσότεροι επισκέπτες να έχουν πρόσβαση σε αυτές. Το Word 2000 παράγει ιστοσελίδες συµβατές µε την έκδοση 5(ή και νεότερες) των εφαρµογών πλοήγησης Internet Explorer και Netscape. Το FrontPage παρέχει µεγαλύτερη ευελιξία σε αυτό το θέµα. Επίσης οι εφαρµογές πλοήγησης της εταιρίας Netscape δεν υποστηρίζουν VBScript.

### 3.Εύρος δικτύου

 Οι περισσότερες ιστοσελίδες περιέχουν πολλά αρχεία πολυµέσων όπως ήχους, εικόνες, βίντεο και άλλα. Τα αρχεία αυτά ανάλογα µε το µέγεθός τους απαιτούν και µεγαλύτερο εύρος δικτύου µε αποτέλεσµα να αυξάνεται και ο χρόνος που χρειάζεται για να κατέβει η ιστοσελίδα από το διαδίκτυο. Ένας γενικός κανόνας που πρέπει να ακολουθείται είναι ότι η αρχική ιστοσελίδα δεν πρέπει να ξεπερνάει σε µέγεθος τα 40- 50 Kbytes. Κάποιοι κανόνες για τη δηµιουργία γρήγορων ιστοσελίδων είναι οι εξής :

• Χρησιµοποιούµε γραφικά µόνο όταν είναι απαραίτητα και επιλέγουµε να χρησιµοποιήσουµε κυρίως κείµενο. Χρησιµοποιούµε αρχεία τύπου GIF για την αποθήκευση διανυσµατικών (line art ) γραφικών και αρχεία τύπου JPG για τις φωτογραφίες.

• Χρησιµοποιούµε σύντοµους ήχους υποβάθρου ή και καθόλου ήχους. Τα αρχεία ήχου τύπου midi είναι τα πιο µικρά(µέγεθος µερικών Kbyte).

• Χρησιµοποιούµε αποσπάσµατα ταινιών ή χρησιµοποιούµε συµπιεσµένη ταινία σύντοµου χρόνου.

• Χωρίζουµε µια ιστοσελίδα σε δύο ή περισσότερες όταν το µέγεθος των περιεχοµένων της είναι µεγάλο.

Ένας άλλος τρόπος για να µειωθεί η επιβάρυνση των ιστοσελίδων και ο χρόνος αναµονής είναι η χρήση τεχνικών µετάδοσης πολυµεσικών αρχείων (Streaming media). Με τη βοήθεια των τεχνικών αυτών τα περιεχόμενα ενός αρχείου μπορούν να εµφανιστούν όση ώρα αυτό λαµβάνεται από την εφαρµογή πλοήγησης , χωρίς να ολοκληρωθεί η λήψη του αρχείου. Πρέπει να σηµειωθεί ότι αυτό έχει σαν αποτέλεσµα την υποβάθµιση της ποιότητας των αρχείων (ήχων , ταινιών κλπ).

## 4.Επιλογή µεταξύ GIF, JPEG και PNG εικόνων

 Οι περισσότερες εικόνες του World Wide Web είναι σε µορφές GIF ή JPEG, αν και το PNG έχει γίνει πιο δηµοφιλές πρόσφατα, σαν αντικατάσταση της GIF µορφής.

 Τα JPEG αρχεία, που συνήθως έχουν επέκταση .jpg, χρησιµοποιούν έναν αλγόριθµο συµπίεσης που µειώνει το µέγεθος του αρχείου (συνεπώς και το χρόνο µεταφοράς του) σε βάρος της ποιότητάς του. Όταν αποθηκεύουµε ένα JPEG αρχείο πρέπει να αποφασίσουµε πως θα χειριστούµε αυτούς τους δύο παράγοντες. Εξ αιτίας της συµπίεσης των δεδοµένων, η JPEG είναι συνήθως η µορφή που επιλέγεται για την εµφάνιση περίπλοκων εικόνων µε µεγάλο αριθµό χρωµάτων. Τα JPEG αρχεία είναι συνήθως καλά για την εµφάνιση σκαναρισµένων εικόνων που δεν έχουν µεγάλες περιοχές µε ένα χρώµα, ακόµα και αν τα µεγέθη των αρχείων των εικόνων έχουν συπιεστεί πολύ.

 Τα GIF αρχεία έχουν συνήθως επέκταση .gif και είναι η καλύτερη επιλογή για απλούστερες εικόνες µε λιγότερα χρώµατα. ∆εν είναι δυνατή η εµφάνιση περισσοτέρων από 256 χρωµάτων σε µια GIF εικόνα, έτσι αν µια φωτογραφία εµφανιστεί σαν GIF, θα πρέπει να περιοριστεί ώστε να µην υπάρχουν περισσότερα από 256 χρώµατα σε αυτήν.

 Ανεξάρτητα από τον αριθµό των χρωµάτων, οι GIF εικόνες συνήθως δείχνουν πολύ καλύτερες από τις JPEG για φωτογραφίες και άλλες εικόνες. Το πρόβληµα µε την εµφάνιση ενός µεγάλου πολύχρωµου GIF αρχείου στο Web είναι ότι χρειάζεται πολύ περισσότερο χρόνο για να µεταφερθεί από ότι µια αντίστοιχη JPEG εικόνα. Για αυτό το λόγο, τα GIF αρχεία συνήθως χρησιµοποιούνται µε µικρές εικόνες που δεν έχουν µεγάλο αριθµό χρωµάτων.

 Οι PNG εικόνες έχουν την επέκταση .png. Συνήθως χρησιµοποιούνται µε τον ίδιο τρόπο µε τα GIF αρχεία, αλλά µπορούν να υποστηρίξουν χιλιάδες χρώµατα και µπορούν να χρησιµοποιηθούν σαν εναλλακτικός τρόπος της JPEG µορφής.

#### Οργάνωση και σχεδίαση δικτυακών τόπων

 Με τον όρο δικτυακό τόπο αναφερόµαστε σε ένα σύνολο ιστοσελίδων οι οποίες είναι ιεραρχικά συνδεδεµένες πάνω σε ένα λογικό ιστό. Ένας δικτυακός τόπος δεν είναι απαραίτητο να λειτουργεί γραµµικά αλλά σε καµία περίπτωση δεν πρέπει να αποπροσανατολίζει τους επισκέπτες. Την αφετηρία αποτελεί η αρχική ιστοσελίδα η οποία είναι η είσοδος του δικτυακού τόπου. Η ιστοσελίδα αυτή περιλαµβάνει συνήθως υπερ-συνδέσεις στις υπόλοιπες σελίδες. Η περιήγηση γίνεται ακολουθώντας τις υπερσυνδέσεις.

Η οργάνωση ενός δικτυακού τόπου µπορεί να είναι ιεραρχική , γραµµική ή συνδυασµός αυτών.

 Στη γραµµική ή σειριακή οργάνωση οι υπερ-συνδέσεις µεταφέρουν τον επισκέπτη από την µία ιστοσελίδα στην επόµενη µε σειριακό τρόπο. Είναι η απλούστερη οργάνωση και εδώ όλες οι ιστοσελίδες είναι ισοδύναµες.

Η **ιεραρχική οργάνωση** των ιστοσελίδων ενός δικτυακού τόπου μοιάζει αρκετά με την οργάνωση των φακέλων και υποφακέλων ενός σκληρού δίσκου. Εξαιτίας των πολλών επιπέδων απαιτείται προσοχή στη σχεδίαση ώστε ο χρήστης να µην χάνει τον προσανατολισµό του.

 Εξίσου σηµαντικό µε τη δηµιουργία είναι και η διαχείριση του δικτυακού τόπου. Ένας δικτυακός τόπος πρέπει να ενηµερώνεται συχνά µε νέες πληροφορίες ,να ανανεώνεται καθώς επίσης και να εξασφαλίζεται η σωστή λειτουργία του. Σε έναν απλό δικτυακό τόπο η διαχείριση µπορεί να γίνει δουλεύοντας µε ένα διορθωτή HTML. Το Word δεν διαθέτει εργαλεία διαχείρισης αλλά µόνο δηµιουργίας. Αντίθετα τα χαρακτηριστικά διαχείρισης του FrontPage είναι αυτά που το καθιστούν καταλληλότερη εφαρµογή σε σχέση µε τις προηγούµενες.

#### Στοιχεία ιστοσελίδας

 Μια ιστοσελίδα µπορεί να περιλαµβάνει πληθώρα στοιχείων ώστε να είναι όσο το δυνατό πιο ενδιαφέρουσα στους επισκέπτες. Έτσι µπορεί να περιέχει κείµενο , γραφικά , φόρµες , πλαίσια , βίντεο , Java applets και πολλά άλλα.

#### Γραφικά και Εικόνες

Τα γραφικά καθορίζουν σε µεγάλο βαθµό το πόσο ωραία φαίνεται ή όχι µια ιστοσελίδα. Μια συνηθισµένη χρήση τους είναι ως εφαλτήρια µετάβασης σε άλλες σελίδες. Μπορεί κάποιος να χρησιµοποιήσει µικρά γραφικά , µεγαλύτερες εικόνες ακόµα και κινούµενα γραφικά (animated Gifs).

## Πλαίσια

Τα πλαίσια έχουν γίνει πολύ δηµοφιλή γιατί επιτρέπουν τη διάσπαση της σελίδας σε διάφορες περιοχές, εµφανίζοντας διαφορετικές πληροφορίες σε καθεµία από αυτές τις περιοχές. Μπορούµε να κάνουµε κάποια από τα πλαίσια να παραµένουν σταθερά ενώ το υπόλοιπο τµήµα της σελίδας να αλλάζει ανάλογα µε τον επιλεγόµενο υπερσύνδεσµο. Όταν χρησιµοποιούµε πλαίσια µια ξεχωριστή σελίδα φορτώνεται σε κάθε πλαίσιο. Αυτό σηµαίνει ότι µε τα πλαίσια µπορούµε να έχουµε περισσότερες από µια σελίδες ταυτόχρονα στην οθόνη του φυλλοµετρητή. Μπορείτε να επιλέξετε σε πόσα πλαίσια θέλετε να χωρίζεται η σελίδα σας, ποια θα είναι η µορφή τους και πιο HTML έγγραφο θα περιέχει το κάθε ένα πλαίσιο. Μια ποικιλία από γραµµές και στήλες µπορούν να συνδυαστούν, δηµιουργώντας frameset έγγραφα µέσα σε άλλα frameset έγγραφα. Η οργάνωση των ετικετών για την επίτευξη αυτού το εφέ µπορεί να είναι αρκετά πολύπλοκη. Παρακάτω είναι ένα παράδειγµα µιας απλής σελίδας µε "φωλιασµένα" πλαίσια.

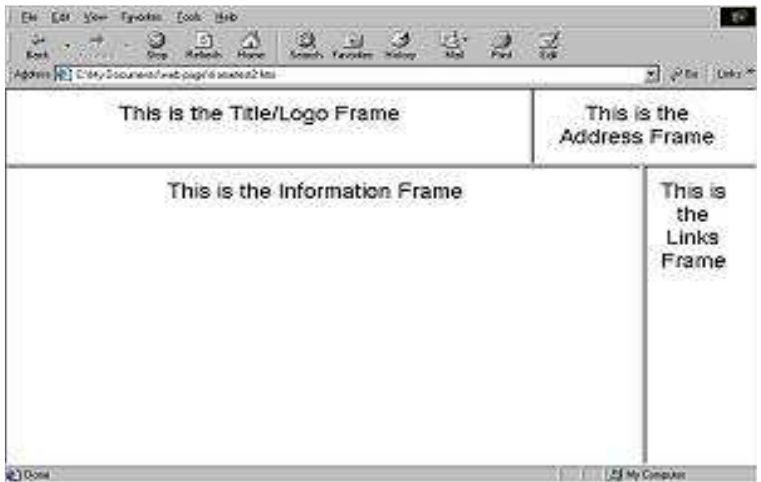

### Φόρµες

Φόρµες εµφανίζονται συχνά σε εµπορικές τοποθεσίες όταν ζητούνται κάποια στοιχεία του επισκέπτη απαραίτητα για την αγορά και πώληση για παράδειγµα κάποιου προϊόντος. Επίσης φόρµες µπορεί να συµπεριλάβει στη σελίδα του και κάποιος ιδιώτης µε σκοπό να γνωρίσει ποιοι και πόσοι επισκέφτηκαν τη σελίδα ή να λάβει εντυπώσεις γι αυτή. Οι φόρµες δηλαδή θέτουν ερωτήσεις προς απάντηση στους επισκέπτες.

# 3.Γλώσσα HTML(Hypertext Markup Language)

 Η HTML (γλώσσα µορφοποίησης υπερκειµένου) είναι η βασική γλώσσα δόµησης ιστοσελίδων. Σχεδιάστηκε για να καθορίσει τη λογική οργάνωση και την εµφάνιση ενός αρχείου κειµένου που περιλαµβάνει υπερ-συνδέσεις. Η HTML βασίστηκε στην τεχνολογία των υπερκειµένων και στη συνέχεια αναπτύχθηκε και ενσωµάτωσε επιπλέον χαρακτηριστικά όπως ήχους , γραφικά , ταινίες κ.λ.π.. Τα HTML αρχεία είναι στην ουσία απλά αρχεία κειµένου(text files-ASCII) µε ειδικές ''ετικέτες'' (tags). Η γλώσσα χρησιµοποιεί έναν αριθµό από tags για τη µορφοποίηση κειµένου, για τη δηµιουργία υπερ-συνδέσεων µετάβασης ανάµεσα στις ιστοσελίδες, για την εισαγωγή γραφικών, ήχων κ.α.. Όταν µια εφαρµογή πλοήγησης ανοίγει ένα αρχείο HTML τα tags µεταφράζονται σε κατάλληλα χαρακτηριστικά µε αποτέλεσµα στην εµφάνιση και στην λειτουργικότητα της συγκεκριµένης ιστοσελίδας. Η HTML απαιτεί τη δηµιουργία κειµένου του οποίου τµήµατα µαρκάρονται σαν λογικές ενότητες, δηλαδή τίτλους, παραγράφους, λίστες κ.α. και των οποίων η µετάφραση πραγµατοποιείται από την εφαρµογή πλοήγησης του επισκέπτη.

## Υπερκείµενο

 Τα αρχεία υπερκειµένων αποτελούν δίκτυα πληροφοριών ηλεκτρονικής µορφής , που στην πιο απλή µορφή αποτελούνται από κείµενο. Οι παραποµπές είναι το συνδετικό στοιχείο που ορίζει αυτό το δίκτυο. Τα υπερκείµενα επιτρέπουν την εισαγωγή παραποµπών και δίνουν τη δυνατότητα στο χρήστη να αποφασίσει ποιες από αυτές θα ακολουθήσει και µε ποια σειρά.

## ∆ηµιουργία και δοµή ενός εγγράφου HTML

 Το έγγραφο HTML µπορεί να δηµιουργηθεί µε τη χρήση οποιουδήποτε συντάκτη κειµένου, όπως το Notepad(Σηµειωµατάριο) ή το WordPad των Windows. Όταν αποθηκευτεί το έγγραφο, αυτό θα πρέπει να έχει την επέκταση .htm ή .html.

 Η εντολή για την έναρξη ενός εγγράφου HTML είναι η <HTML>. Ένα τµήµα κειµένου που χαρακτηρίζεται από κάποια ετικέτα ολοκληρώνεται µε την ίδια ετικέτα, µε τη διαφορά ότι πριν την εντολή χρησιµοποιείται και µια κάθετος(/). Η ετικέτα κλεισίµατος της <HTML> είναι η </HTML>. Οι ετικέτες HTML µπορούν να ενσωµατωθούν µέσα σε άλλες.

 Υπάρχουν τρεις ετικέτες που ορίζουν τη δοµή ενός εγγράφου HTML. Η ετικέτα <HTML> είναι υποχρεωτική και καθορίζει την αρχή και το τέλος του εγγράφου. Οι ετικέτες <HEAD> και <BODY> είναι προαιρετικές , αλλά είναι καλό να χρησιµοποιούνται καθώς βοηθάνε στον ορισµό της ροής.

#### <HTML>

 Η ετικέτα αυτή ορίζει την αρχή ενός εγγράφου HTML και βρίσκεται πάντα στην πρώτη γραµµή. Το τέλος του εγγράφου προσδιορίζεται από την ετικέτα </HTML>.

## <HEAD>

 Η ετικέτα <HEAD> χρησιµοποιείται για να οριστεί το τµήµα της επικεφαλίδας του εγγράφου HTML. Σε αυτό το τµήµα µπορούν να οριστούν στοιχεία όπως η επικεφαλίδα της σελίδας και το στυλ του εγγράφου. Πέρα από τον τίτλο , στην ιστοσελίδα δεν εµφανίζεται τίποτα άλλο από όσα περιλαµβάνονται σε αυτό το τµήµα. Το τµήµα αυτό πρέπει να βρίσκεται στην αρχή του εγγράφου και πρέπει να ολοκληρώνεται µε µια ετικέτα </HEAD>.

### <TITLE>

 Η πιο συνηθισµένη ετικέτα που εισάγεται µέσα στην περιοχή του <HEAD> είναι το <TITLE> και παρέχει στην ιστοσελίδα ένα τίτλο ο οποίος θα εµφανίζεται στη γραµµή τίτλου στην εφαρµογή πλοήγησης.

#### <BODY>

 Οι ετικέτες <BODY> και </BODY> περιέχουν τον κώδικα που παρουσιάζει το ορατό µέρος της ιστοσελίδας. Οι διάφορες επιλογές που υπάρχουν στο τµήµα που ορίζει η ετικέτα <BODY> µπορούν να χρησιµοποιηθούν για να περιγράψουν τα χαρακτηριστικά της ιστοσελίδας, όπως το χρώµα του φόντου ή το χρώµα του κειµένου ή ο ορισµός µιας εικόνας που θα χρησιµοποιηθεί ως φόντο κ.λ.π..

Ένα τυπικό πλαίσιο δηµιουργίας ενός εγγράφου HTML όπου εµφανίζονται τα τµήµατα <HEAD> και <BODY> είναι το παρακάτω:

 <HTML> <HEAD> <TITLE>Η προσωπική µου Σελίδα</TITLE> </HEAD> <BODY BACKGROUND="C:\WINDOWS\Backgrnd.gif"> Η σελίδα µου βρίσκεται υπό κατασκευή </BODY>  $<$ /HTML $>$ 

### Βασικές ετικέτες µορφοποίησης της HTML

#### <meta>

Tα meta tags περιλαµβάνονται επίσης στην επικεφαλίδα ενός εγγράφου html. Αυτές οι ετικέτες(tags) περιέχουν πληροφορίες για ένα δικτυακό τόπο. ∆εν είναι απαραίτητο να συµπεριληφθούν ,αλλά ορισµένες µηχανές αναζήτησης τα χρησιµοποιούν για να ανιχνεύουν το περιεχόµενο ενός δικτυακού τόπου.

#### <br>

Με την ετικέτα <br> γίνεται η αλλαγή σειράς στο κείµενο. Για παράδειγµα:

<html> <body> ΤΕΙ ΘΕΣΣΑΛΟΝΙΚΗΣ<br> ΤΜΗΜΑ ΗΛΕΚΤΡΟΝΙΚΗΣ<br> </body> </html>

 Τώρα στην εφαρµογή πλοήγησης και όταν τρέξουµε την ιστοσελίδα µας οι φράσεις ΤΕΙ ΘΕΣΣΑΛΟΝΙΚΗΣ και ΤΜΗΜΑ ΗΛΕΚΤΡΟΝΙΚΗΣ θα εµφανίζονται η µία κάτω από την άλλη και όχι συνεχόµενα.

<p>

Η ετικέτα <p> χρησιµοποιείται για την εισαγωγή παραγράφου.

<pre>

Με την ετικέτα <pre> µπορούµε να θέσουµε το κείµενο ακριβώς στη θέση που θέλουµε. Για παράδειγµα:

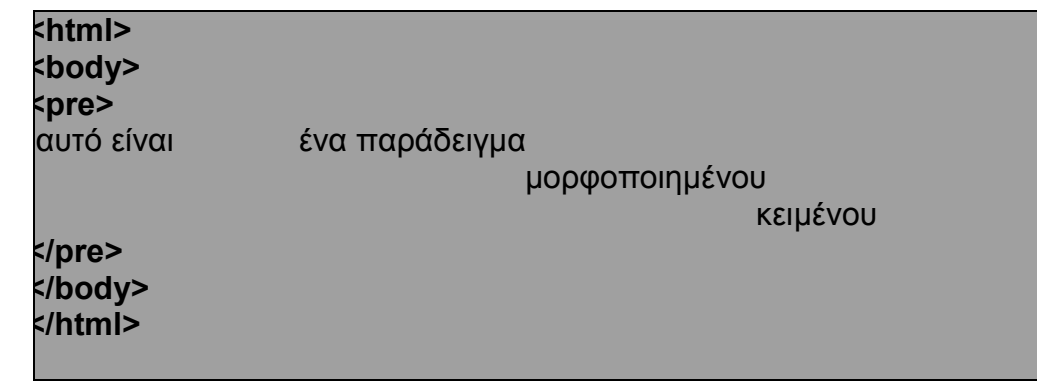

#### $<sub>h1</sub>$ </sub>

Tα tags επικεφαλίδων <h1> ως <h6>προσφέρουν στο χρήστη 6 διαφορετικά µεγέθη επικεφαλίδων, µε το <h1> να είναι η µεγαλύτερη σε µέγεθος επικεφαλίδα. Για την εισαγωγή µιας επικεφαλίδας πληκτρολογούµε αρχικά <h2> ,µετά το κείµενο της επικεφαλίδας και τέλος την ετικέτα τέλους<h2>. Οι επικεφαλίδες µπορούν να στοιχιστούν αριστερά, στο κέντρο ή δεξιά χρησιµοποιώντας την παράµετρο "align=" στο tag αρχής.

 $\cdot$  <b>

Ετικέτα για έντονα γράµµατα <b>. Για την κατάργηση των έντονων γραµµάτων αντίστοιχα </b>.

 $\vert \vert$  <|>

Ετικέτα για πλάγια γράµµατα. Για την κατάργησή τους χρησιµοποιούµε </I>.

 $<sub>u</sub>$ </u></sub>

Για να εφαρµόσουµε υπογράµµιση.

<tt>

Με την ετικέτα αυτή το κείµενο εµφανίζεται σαν να έχει γραφεί σε γραφοµηχανή.

### <small>

Κείµενο µε µικρά γράµµατα. Για να εφαρµόσουµε το στυλ µικρά γράµµατα <small>. Για να καταργήσουμε το στυλ μικρά γράμματα </small>.

<big>

Κείµενο µε µεγάλα γράµµατα.

## ∆ηµιουργώντας µια απλή ιστοσελίδα

Για να δηµιουργήσουµε µια ιστοσελίδα δε xρειαζόµαστε τίποτα άλλο από ένα απλό επεξεργαστή κειµένου. Ακόµα και το Σηµειωµατάριο (Notepad) των Windows είναι αρκετό.

Ανοίξτε το Σηµειωµατάριο και πληκτρολογήστε το παρακάτω HTML κείµενο:

```
<html> 
     <head> 
        <title>My First Page</title>
     </head> 
    <br />
shody<br />
shody<br />
small<br />
small<br />
small<br />
small<br />
small<br />
small<br />
small<br />
small<br />
small<br />
small<br />
small<br />
small<br />
small<br />
small<br />
small<br />
small<br />
        Hello there. This is my first page! 
     </body> 
</html>
```
Το πώς γράφετε το κείµενο και τις ετικέτες (σε µια γραµµή, σε πολλές γραµµές, στοιχισµένο κλπ.) δεν επηρεάζει το πώς θα φαίνεται η ιστοσελίδα στο παράθυρο του φυλλοµετρητή. Επίσης δεν παίζει ρόλο εάν χρησιµοποιείτε κεφαλαία ή µικρά µέσα στις ετικέτες.

Σώστε το παραπάνω κείµενο σε αρχείο µε κατάληξη .html ή .htm. Στη συνέχεια ανοίξτε το µε τον φυλλοµετρητή που χρησιµοποιείτε (π.χ. Microsoft Internet Explorer ή Netscape Navigator). Η ιστοσελίδα θα φαίνεται κάπως έτσι:

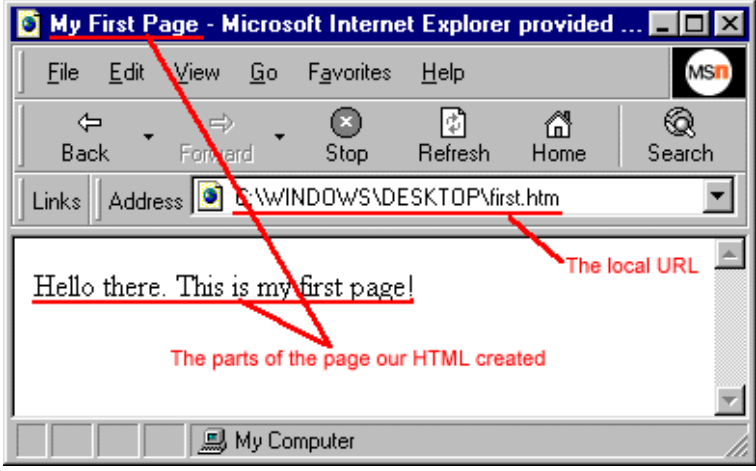

Τρία πράγµατα παρατηρούµε στην παραπάνω εικόνα:

- Η σελίδα έχει τον τίτλο "My First Page."
- Το σώµα της σελίδας περιέχει τις λέξεις "Hello there. This is my first page!"

• Η διεύθυνση (URL) που φαίνεται στο παράθυρο address είναι C:\WINDOWS\DESKTOP\first.html από τον τοπικό σκληρό δίσκο, αντί για το συνηθισµένο http://... που θα περιείχε εάν περνάµε τη σελίδα από έναν διακοµιστή στο Internet.

# 4.∆ηµιουργία ιστοσελίδων µε το Microsoft Word

 Μια εναλλακτική λύση για τη δηµιουργία ιστοσελίδων όταν η απευθείας συγγραφή κώδικα HTML δεν αρκεί είναι το Microsoft Word for Windows. Είναι η πιο διαδεδοµένη εφαρµογή επεξεργασίας κειµένου και κάθε χρήστης γνωρίζει λίγο πολύ να τη χρησιµοποιεί. Εκείνο που δεν είναι γνωστό σε όλους τους χρήστες του Word είναι οι δυνατότητες της εφαρµογής σχετικά µε τη δηµιουργία ιστοσελίδων.

 Το Word περιλαµβάνει ένα σύνολο από εργαλεία που επιτρέπουν τη δηµιουργία και µορφοποίηση ιστοσελίδων.

 H έκδοση Word 2000 περιλαµβάνει αυξηµένες δυνατότητες σχετικά µε τη δηµιουργία ιστοσελίδων. Ειδικότερα παρέχει :

- Παραγωγή ιστοσελίδων πολύ κοντά στη ζητούµενη µορφή.

- Βελτιωµένους οδηγούς για δηµιουργία ιστοσελίδων ή ακόµη και µικρών δικτυακών τόπων.

- ∆υνατότητα παραγωγής ιστοσελίδων µέσα από το γνώριµο περιβάλλον του Word χωρίς να χρησιμοποιούνται νέα εργαλεία.

- ∆υνατότητα προεπισκόπησης της σελίδας που δηµιουργούµε.

Το Word µπορεί να συµπεριλάβει στην κατασκευή ιστοσελίδων:

- $\blacktriangleright$ XML(eXtensive Markup Language)
- $\blacktriangleright$ CSS( Cascading Style Sheets)
- $\blacktriangleright$ VML( Vector Markup Language)
- $\blacktriangleright$ JavaScript και VBScript( Visual Basic Script)

∆εν χρειάζονται πολλές γνώσεις για τις παραπάνω τεχνολογίες ώστε να ενσωµατωθούν στις ιστοσελίδες που δηµιουργούνται µε το Microsoft Word.

# 5.Σχεδίαση Web σελίδων µε το MS FrontPage

### Εκκίνηση και γνωριμία με το FrontPage 2000

 Το Microsoft FrontPage 2000 όπως και όλα τα προγράµµατα του Office έχει πάρει το όνοµά του από ένα έτος. ∆ιαθέτει όλα τα εργαλεία που χρειάζονται για τη δηµιουργία, δηµοσίευση και διαχείριση µιας web τοποθεσίας. Κάθε ένα από τα εργαλεία βρίσκονται σε ένα πρόγραµµα. Αντίθετα τις διαδικασίες δηµιουργίας ,δηµοσίευσης και διαχείρισης µιας τοποθεσίας web τις χειρίζονται διαφορετικά προγράµµατα: οι επεξεργαστές σελίδων, τα προγράµµατα µεταφοράς αρχείων, οι επαληθευτές δεσµών και άλλα.

Μερικές από τις λειτουργίες που διαθέτει το FrontPage είναι :

- Προσαρµοσµένα θέµατα-Επιλέξτε ένα από τα 60 υπάρχοντα θέµατα και προσαρµόστε το επιλέγοντας νέα θέµατα, λογότυπα, εικόνες και άλλα στοιχεία σελίδων.
- Έγχρωµα εργαλεία-Η επιλογή χρωµάτων ενεργοποιείται σε όλο το πρόγραµµα µε έναν επιλογέα χρώµατος, ένα τροχό χρώµατος και ένα σταγονόµετρο που µπορεί να πάρει ένα χρώµα από µια εικόνα.
- HTML-Για πρώτη φορά το FrontPage µπορεί να διαβάσει µια υπάρχουσα web σελίδα και να την αποθηκεύσει χωρίς να αλλάξει τον υπάρχοντα HTML κώδικα ή τη µορφοποίησή της.
- Εµφάνιση HTML κωδικών-∆υνατότητα εµφάνισης HTML κωδικών που αποτελούν την σελίδα στο παράθυρο επεξεργασίας ταυτόχρονα µε τη σελίδα.
- Εύκολη πρόσβαση στη Microsoft Access-Εισαγωγή αρχείων δεδοµένων της Access σε Web σελίδες για επεξεργασία και δηµιουργία βάσεων δεδοµένων της Access µέσα από µία Web σελίδα.
- Web στοιχεία-Προσθήκη εξειδικευµένων στοιχείων σε µια σελίδα µε το FrontPage και το Office, όπως ένα λογιστικό φύλλο του Excel και ένα στοιχείο αναζήτησης.
- **Αυτόματα σύνδεση σελίδων-**Χρησιμοποιώντας το νέο στοιχείο AutoLink, η προσθήκη µίας σελίδας σε ένα Web µπορεί αυτόµατα να προκαλέσει την προσθήκη των σχετικών συνδέσεων σε άλλες σελίδες.
- Στοχεύοντας τους browser-Εάν αποφασίσετε για ποιους browser και λειτουργίες δηµιουργείται το web σας, το FrontPage θα περιορίσει τις λειτουργίες του σε αυτές που ενδιαφέρουν τους επισκέπτες σας.

 Το περιβάλλον του FrontPage αποτελείται από τρεις κύριες ενότητες: τη γραµµή προβολών (views), τη λίστα των φακέλων (folders) και το παράθυρο επεξεργασίας. Το περιβάλλον µπορεί να πάρει έξι διαφορετικές εµφανίσεις, ανάλογα µε την επιλεγµένη προβολή, η οποία προσδιορίζει το είδος της δουλειάς που µπορούµε να κάνουµε στο web. Οι προβολές µε τη µορφή εικονιδίων είναι οι εξής:

- Page (Σελίδα)-Επεξεργασία µιας Web σελίδας.
- Folders (Φάκελοι)-Εξερευνήστε τους φακέλους ενός Web και τα αρχεία του.
- Reports (εκθέσεις)-∆είτε τις εκθέσεις που σχετίζονται µε ένα Web.
- Navigation (πλοήγηση)-Περιηγηθείτε στην οργανωτική δοµή ενός Web.
- Hyperlinks (δεσµοί)-∆είτε τον τρόπο που έχουν συνδεθεί οι web σελίδες σας.
- Tasks (εργασίες)-Σχεδιάστε τις επερχόµενες διαδικασίες στην ανάπτυξη του Web.

Η λίστα των φακέλων δείχνει όλα τα αρχεία και τους φακέλους που σχετίζονται µε το τρέχον Web.

 Οι λειτουργίες του παραθύρου επεξεργασίας είναι όπως και του παραθύρου επεξεργασίας ενός επεξεργαστή κειµένου. Υπάρχουν δύο γραµµές εργαλείων στο πάνω µέρος , η Βασική γραµµή εργαλείων (Standard) και η γραµµή εργαλείων µορφοποίησης (Formatting).

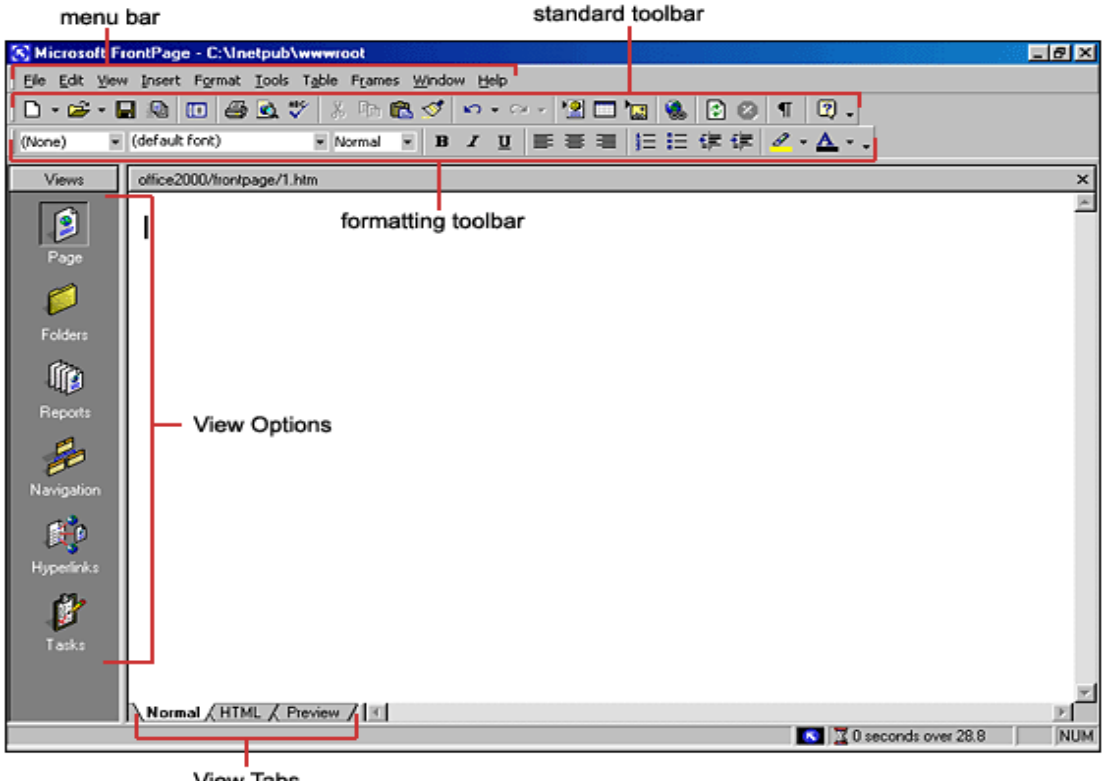

**View Tabs** 

## Χρήση προτύπων για τη δηµιουργία ενός web

 Τα πρότυπα είναι τυπικά web ή web σελίδες που το πρόγραµµα µπορεί να δηµιουργήσει όταν του το ζητήσουµε. Περιλαµβάνει 48 διαφορετικά πρότυπα και αντιστοιχούν σε µερικούς από τους πιο κοινούς τρόπους µε τους οποίους οι προγραµµατιστές χρησιµοποιούν το World Wide Web. Τα ενσωµατωµένα πρότυπα περιλαµβάνουν ένα προσωπικό Web, ένα εταιρικό, Web σελίδες για απόκριση από τους πελάτες και σελίδες αναζήτησης. Για τη δηµιουργία ενός νέου Web χρησιµοποιείται η εντολή File-New-Web. Για τη δηµιουργία σελίδας αντίστοιχα File-New-Page. Και στις δύο περιπτώσεις, θα ανοίξει ένα παράθυρο διαλόγου που θα δείχνει τα πρότυπα που είναι διαθέσιµα, µαζί µε µια λίστα από wizard.

 Τα wizard (οδηγοί) , όπως και το Installation Wizard απλοποιούν µια διαδικασία χωρίζοντας την σε διαφορετικά βήµατα (µπορούν να δηµιουργήσουν ένα web ή µια web σελίδα που βασίζεται σε απαντήσεις που δίνονται σε µια σειρά από παράθυρα διαλόγου. Για τη δηµιουργία ενός web που δεν θα περιέχει καµία ενσωµατωµένη σελίδα επιλέγουµε το πρότυπο Empty Web. Για δηµιουργία κενής σελίδας επιλέγουµε το πρότυπο Normal Page.

Τα παρακάτω πρότυπα µπορούν να χρησιµοποιηθούν για τη δηµιουργία ενός web:

- Empty Page-Ένα Web που δεν περιέχει σελίδες.
- One Page Web-Ένα Web µε µία κενή σελίδα µόνο.
- Personal Web-Ένα Web για προσωπικές πληροφορίες.
- Customer Support Web-Ένα 19-σέλιδο Web που επιτρέπει σε µία εταιρία να δίνει υποστήριξη στους πελάτες της, σε ένα ή περισσότερα προϊόντα της.
- Project Web-Ένα Web 23 σελίδων αφιερωµένο σε ένα έργο, µε σελίδες για πληροφορίες µελών, κατάσταση έργων, πρόγραµµα, συζητήσεις οµάδων και αρχειοθέτηση.

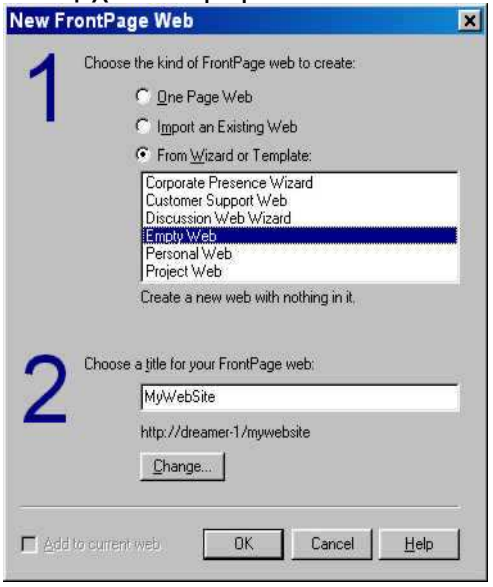

### Εφαρµογή ενός θέµατος σε ένα ολόκληρο web

 Με την επιλογή ενός θέµατος µπορούµε να καθορίσουµε το χρώµα κειµένου των υπερσυνδέσεων, το χρώµα ή την εικόνα που χρησιµοποιείται σαν φόντο, τις γραµµατοσειρές, τις εικόνες και τις γραµµές πλοήγησης. Επίσης πρέπει να αποφασίσουµε αν θα είναι τα ίδια σε όλο το δικτυακό τόπο ή θα διαφέρουν από σελίδα σε σελίδα. Τα θέµατα επιλέγονται χρησιµοποιώντας την εντολή Format-Theme. Κάποια από τα θέµατα είναι το Bluebird που είναι ένα τεχνικό θέµα που µοιάζει µε τα σχέδια ενός σχεδιαστή, το Citrus Punch που έχει τροπικά λουλούδια και έντονα χρώµατα επίσης το Blank που αν και δεν είναι τελείως κενό είναι σχετικά απλό κ.α.. Στη συνέχεια πρέπει να γίνει επιλογή ενός από τα παρακάτω:

- Vivid colors (έντονα χρώµατα)
- **-** Active graphics (ενεργά γραφικά)
- Background pictures (εικόνες φόντου)
- Apply using CSS (εφαρµογή χρησιµοποιώντας φύλλα στυλ)

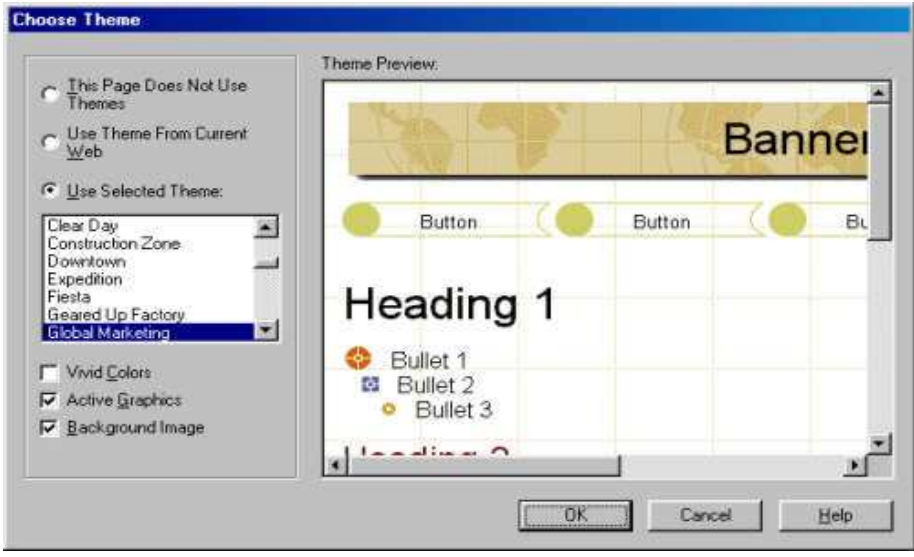

### ∆ηµιουργία µιας web σελίδας

 Για να επεξεργαστούµε µια σελίδα, πρέπει πρώτα να τη φορτώσουµε στην προβολή Page του FrontPage. Κάθε web σελίδα στο FrontPage ξεκινά σαν πρότυπο. Αν θέλουµε να ξεκινήσουµε "εκ του µηδενός" µία νέα σελίδα, το πλησιέστερο είναι το πρότυπο Normal Page. Η επιλογή γίνεται από το µενού File-New Page ή στο κουµπί New Page στη Standard γραµµή εργαλείων. Η σελίδα εµφανίζεται σε προβολή Page για άµεση επεξεργασία. Εάν το τρέχον web δεν έχει θέµα, η νέα σελίδα θα είναι τελείως κενή. ∆ιαφορετικά θα εφαρµοστούν το φόντο, οι γραµµατοσειρές, τα χρώµατα και οι άλλες λεπτοµέρειες µορφοποίησης στη σελίδα. Η νέα σελίδα αρχικά θα έχει ένα µοναδικό όνοµα αρχείου όπως newpage1.htm ή newpage2.htm. Μπορούµε να της δώσουµε όνοµα αργότερα κάνοντας κλικ στο File-Save As ή να τη µετονοµάσουµε αργότερα στην προβολή Folders.

 Kάτι άλλο που προστίθεται στη νέα σελίδα όταν δηµιουργείται είναι κάποιο περίγραµµα που µοιράζεται µε το υπόλοιπο web. Με το FrontPage µπορούµε να δηµιουργήσουµε περιοχές που είναι κοινές σε όλες τις σελίδες ενός web. Κάνοντας κλικ στο Format-Shared Borders βλέπουµε τα κοινόχρηστα περιγράµµατα που υπάρχουν. Τα περιγράµµατα συνήθως χρησιµοποιούνται για να δίνουν χώρο σε πράγµατα, όπως σε γραµµές πλοήγησης, λογότυπα και σηµειώσεις copyright. Το παράθυρο διαλόγου Shared Borders µπορεί να χρησιµοποιηθεί για να προσθέσουµε και να αφαιρέσουµε περιγράµµατα. Τα περιγράµµατα σηµειώνονται στην περιοχή Page µε διακεκοµµένες γραµµές. Όποια αλλαγή γίνει σε µία περιοχή της σελίδας εµφανίζεται αµέσως σε όλες τις σελίδες που περιέχουν το περίγραµµα.

 Για να δώσουµε τίτλο σε µια σελίδα, επιλέγουµε File-Properties ή κάνουµε δεξιό κλικ στη σελίδα και επιλέγουµε Page Properties από το µενού που εµφανίζεται. Ανοίγει ένα παράθυρο διαλόγου που περιέχει έξι καρτέλες. Στην καρτέλα General, µπορούµε να δώσουµε ένα νέο τίτλο στη σελίδα. Ο τίτλος µιας σελίδας εµφανίζεται στη γραµµή τίτλου των περισσοτέρων Web browser στην πάνω πλευρά του παραθύρου του browser.

Για την επιλογή φόντου της σελίδας επιλέγουμε Format-Background για να ανοίξουµε το παράθυρο διαλόγου Page Properties. Για να δηµιουργήσουµε µια εικόνα φόντου, κάνουµε κλικ στο κουµπί browse και ένα παράθυρο διαλόγου µας επιτρέπει να επιλέξουµε κάποιο αρχείο από το σύστηµά µας. Μια εικόνα φόντου µπορεί να είναι σε µορφή GIF, JPG ή PNG. Οι εικόνες φόντου επαναλαµβάνονται κάτω από τα

περιεχόµενα της σελίδας. Αυτό ονοµάζεται παράθεση (tiling) , επειδή κάθε εικόνα είναι σαν πλακάκι στο πάτωµα ενός δωµατίου. Αν θέλουµε το φόντο να εµφανίζεται µόνο µια φορά, επιλέγουµε την επιλογή Watermark (υδατογράφηµα), ώστε το φόντο να µην κυλά κατά µήκος της υπόλοιπης σελίδας. Για να επιλέξουµε χρώµα φόντου αντί για εικόνα, ακυρώνουµε το πλαίσιο Background Picture και κάνουµε κλικ στο µενού Background Color. Εμφανίζεται το τυπικό παράθυρο διαλόγου με τα 16 χρώματα από τα οποία µπορούµε να επιλέξουµε. Αν δεν αρκούν τα βασικά χρώµατα επιλέγουµε

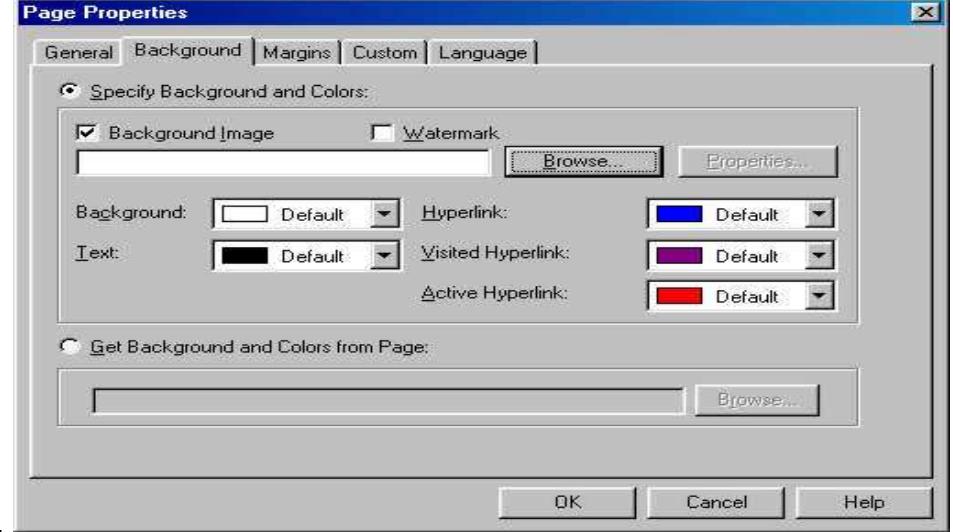

More Colors.

Προσθήκη κειµένου σε µια σελίδα

 Για να προσθέσουµε κείµενο σε µια σελίδα, ανοίγουµε τη σελίδα σε προβολή Page του FrontPage και πληκτρολογούµε το κείµενο. Οι χαρακτήρες εµφανίζονται στην τρέχουσα επιλεγµένη θέση του δροµέα, είτε βρίσκεται σε κοινόχρηστο περίγραµµα είτε στο κύριο µέρος της σελίδας. Τα κοινόχρηστα περιγράµµατα εµφανίζονται µε διακεκοµµένες γραµµές στη σελίδα, ενώ δεν εµφανίζονται όταν γίνεται προεπισκόπηση της σελίδας σε έναν browser. Η µορφοποίηση και επεξεργασία του κειµένου γίνεται από διάφορες επιλογές από τη γραµµή εργαλείων µορφοποίησης του FrontPage, οι οποίες είναι παρόµοιες µε τις επιλογές ενός επεξεργαστή κειµένου όπως το Microsoft Word και είναι οι εξής:

- Bold-Κάνει το κείµενο να εµφανίζεται σε έντονα γράµµατα.
- Italic-Κάνει το κείμενο πλάγιο.
- Underline-Υπογραµµίζει το κείµενο.
- Align Left-Στοιχίζει όλο το επιλεγµένο κείµενο και τα άλλα στοιχεία της σελίδας κατά µήκος του αριστερού περιθωρίου της σελίδας.
- Center-Κεντράρει τα επιλεγµένα στοιχεία της σελίδας.
- Align Right-Στοιχίζει όλο το επιλεγµένο κείµενο κατά µήκος του δεξιού περιθωρίου.
- Increase Indent-Βάζει σε εσοχή τα επιλεγµένα στοιχεία, πιο πολύ από ότι είναι τώρα.
- Decrease Indent-Μειώνει την εσοχή των επιλεγµένων στοιχείων.

Επίσης όσον αφορά την εµφάνιση της σελίδας, κάθε αλλαγή παραγράφου σε µια Web σελίδα δηµιουργεί µια κενή γραµµή στους περισσότερους browser όπως στο Netscape Navigator και στον Internet Explorer. Για να αρχίζει το κείµενο στο αριστερό περιθώριο χωρίς αλλαγή παραγράφου, µπορούµε να εισάγουµε µια γραµµή αλλαγής επιλέγοντας Insert-Break και επιλέγοντας Normal Line Break από το παράθυρο διαλόγου.

#### Μετατροπή κειµένου σε σύνδεση

 Οι συνδέσεις µπορούν να συσχετιστούν µε οτιδήποτε βάλουµε στη σελίδα όπως κείµενο, εικόνες, Java εφαρµογές, QuickTime ταινίες, WAV αρχεία ήχου. Οι συνδέσεις κειµένου εµφανίζονται µε ένα τρόπο που τις ξεχωρίζει από το υπόλοιπο κείµενο µιας σελίδας και στους περισσότερους browser είναι υπογραµµισµένες. Για να δηµιουργήσουµε µια σύνδεση επιλέγουµε το κείµενο το οποίο θα σχετιστεί µε τη σύνδεση και επιλέγουµε Insert-Hyperlink ή το κουµπί Hyperlink στη Standard γραµµή εργαλείων.

 Οι συνδέσεις µπορούν να σχετιστούν µε κάποια αρχεία στο σύστηµα µας ή µε κάποιο URL στο World Wide Web. Αν το αρχείο είναι σε µια άλλη σελίδα στο υπάρχον Web, μπορεί να επιλεγεί χρησιμοποιώντας ένα παράθυρο διαλόγου ανοίγματος αρχείου.

 Μία σύνδεση σε ένα URL θα πρέπει να περιέχει το πλήρες URL, µε τις πληροφορίες πρωτοκόλλου στην αρχή, όπως http:// ή ftp://. Εάν δηµιουργήσουµε µια σύνδεση µε ένα αρχείο στο σύστηµά µας ,προσθέτουµε πρώτα το αρχείο στο Web µας χρησιµοποιώντας την εντολή File-Import, αλλιώς η σύνδεση δε θα µπορεί να χρησιµοποιηθεί όταν η σελίδα δηµοσιευτεί στο World Wide Web.

 Αφού δηµιουργηθεί η σύνδεση µπορεί να γίνει επεξεργασία κάνοντας κλικ στη σύνδεση και επιλέγοντας Hyperlink Properties.

#### Εισαγωγή αρχείων σε ένα web

 Ένα FrontPage Web δηµιουργείται µε δύο τρόπους: ∆ηµιουργώντας ένα νέο Web χρησιµοποιώντας ένα πρότυπο του FrontPage ή εισάγοντας ένα υπάρχον Web χρησιµοποιώντας το Import Web Wizard. Το World Wide Web περιλαµβάνει διάφορα µέσα. Ενώ οι σελίδες αποτελούνται από κείµενο, αυτές οι σελίδες µπορούν να περιλαµβάνουν διάφορους τύπους αρχείων όπως τους παρακάτω:

- GIF, JPG και PNG γραφικά αρχεία
- WAV και MIDI αρχεία ήχου
- AVI ,MOV και MPG ταινίες
- Java εφαρµογές
- ActiveX εφαρµογές

 Για να εισάγουµε αυτά τα µέσα στο web, πρέπει πρώτα να γίνουν µέρος του Web µε την εντολή File-Import. Μπορούµε να εισάγουµε αρχεία, ολόκληρους φακέλους και τοποθεσίες. Για το τελευταίο , το Import Wizard ζητάει καθορισµό του URL της τοποθεσίας και πως θα ανακληθεί.

 Μια σύµβαση του FrontPage είναι να δηµιουργεί έναν υποφάκελο εικόνων, όπου µπορούν να αποθηκευτούν οι εικόνες ενός Web. Εάν χρησιµοποιούνται άλλοι τύποι µέσων, µπορούν να δηµιουργηθούν φάκελοι και γι αυτά επίσης, όπως Java για Java εφαρµογές και ήχους, για οποιαδήποτε αρχεία ήχων χρησιµοποιούνται. Με την εισαγωγή ενός αρχείου γίνεται µέρος του Web και όποτε γίνεται αντιγραφή του δικτυακού τόπου σε ένα νέα φάκελο ή όταν δηµοσιεύεται στον παγκόσµιο ιστό , αυτό το αρχείο θα συµπεριλαµβάνεται.

## Λειτουργία Publish

 Στο FrontPage 2000 η λειτουργία Publish αντιγράφει ένα web σε µία άλλη θέση, είτε είναι στο σκληρό δίσκο του υπολογιστή είτε σε ένα διακοµιστή που είναι συνδεδεµένος στο World Wide Web. Για να αντιγράψουµε ένα Web σε ένα φάκελο, επιλέγουµε File-Publish Web για να ανοίξει το παράθυρο διαλόγου Publish Web. Με το κουμπί Browse γίνεται προεπισκόπηση της θέσης στην οποία θα αντιγραφεί το Web. Ανοίγει ένα τυπικό παράθυρο διαλόγου ανοίγµατος αρχείου, µε κάποιες επιπλέον λειτουργίες του FrontPage.

Επίσης µπορούµε να διαγράψουµε ένα web µε δύο τρόπους:

- Να διαγράψουµε µόνο τα µέρη του web που ελέγχουν πως γίνεται η επεξεργασία από το web.
- Να διαγράψουμε τελείως το Web.

## Προσθήκη ιεραρχικής δοµής σε µία ιστοσελίδα

 Στην περίπτωση που έχουµε ένα δικτυακό τόπο ο οποίος δεν έχει ιεραρχική δοµή, µπορούµε µε κατάλληλες ενέργειες να διαµορφώσουµε την ιεραρχία. Ειδικότερα η διαδικασία περιλαµβάνει τα παρακάτω βήµατα:

- Αρχικά ανοίγουµε το δικτυακό τόπο στο FrontPage και επιλέγουµε προβολή Navigation.
- Στη συνέχεια πατάµε το κουµπί Folder list από τη Standard γραµµή εργαλείων, ώστε να εµφανιστούν τα αρχεία και οι φάκελοι του δικτυακού τόπου (web).
- Με τη διαδικασία σύρε άσε (drag and drop) προσθέτουµε αρχεία από την περιοχή Folder list στην ιεραρχική δοµή του δικτυακού τόπου.
- Μετά την ολοκλήρωση της διαδικασίας όλες οι ιστοσελίδες ανοίγουν στην ιεραρχική δοµή.

## Προσθήκη µιας γραµµής πλοήγησης σε ένα web

 Είναι εύκολο να χαθούµε όταν επισκεπτόµαστε τις σελίδες ενός µεγάλου δικτυακού τόπου. Ένας τρόπος µε τον οποίο οι προγραµµατιστές κάνουν ευκολότερα στη χρήση αυτά τα Web είναι µέσω της χρήσης γραµµών πλοήγησης- κοινό κείµενο ή γραφικές συνδέσεις που σχετίζονται µε τις κύριες τοποθεσίες της σελίδας. Μπορούν να τοποθετηθούν γραµµές πλοήγησης σε οποιαδήποτε ιστοσελίδα και να τοποθετηθούν σε κοινά περιγράµµατα ώστε να εµφανίζονται σε κάθε σελίδα. Υπάρχουν τέσσερα είδη γραµµών:

- Κατακόρυφες λίστες µε συνδέσεις κειµένου
- Οριζόντιες λίστες µε συνδέσεις κειµένου
- **Κατακόρυφες λίστες με γραφικές συνδέσεις**
- Οριζόντιες λίστες µε γραφικές συνδέσεις

 Σε ένα web µε ιεραρχική δοµή µπορούµε να εισάγουµε κουµπιά πλοήγησης. Μεταβαίνουµε σε µια σελίδα και επιλέγουµε µενούInsert-Navigation Bar. Στο πλαίσιο διαλόγου Navigation Bar Properties µπορούµε να καθορίσουµε:

- Τις υπερσυνδέσεις που θα προστεθούν επιλέγοντας ανάµεσα σε:
	- > Parent Level: εισάγει υπερσυνδέσεις στις ιστοσελίδες που βρίσκονται στο αµέσως ανώτερο επίπεδο ιεραρχίας.
	- > Same level: εισάγει υπερσυνδέσεις στις ιστοσελίδες που βρίσκονται στο ίδιο επίπεδο ιεραρχίας.
- > Back and next: εισάγει υπερσυνδέσεις που επιτρέπουν την μετακίνηση στις σελίδες που βρίσκονται στο ίδιο επίπεδο ιεραρχίας.
- > Child level: εισάγει υπερσυνδέσεις στις σελίδες που βρίσκονται στο αµέσως κατώτερο επίπεδο ιεραρχίας.
- > Top level: εισάγει υπερσυνδέσεις σε όλες τις ιστοσελίδες που βρίσκονται στο ίδιο επίπεδο µε την κεντρική.
- > Child pages under home: εισάγει υπερσυνδέσεις στις ιστοσελίδες που βρίσκονται σε ιεραρχία κάτω από την κεντρική.
- Επίσης µπορούµε να συµπεριλάβουµε και υπερσύνδεση στην κεντρική σελίδα (Home Page) και στην αµέσως ανώτερη ιεραρχικά ιστοσελίδα (Parent page).
- Στην περιοχή Orientation and appearance καθορίζουµε αν οι υπερσυνδέσεις θα είναι οριζόντιες (Horizontal) ή κατακόρυφες (Vertical) και αν θα είναι κείµενο (text) ή κουµπιά (buttons).

### Οργάνωση ιστοσελίδας µε λίστες και πίνακες

 Το κείµενο σε µια web σελίδα οµαδοποιείται σε παραγράφους που εµφανίζονται κανονικά χωρίς εσοχές και κενές γραµµές να τις ξεχωρίζουν. Ένας τρόπος για να οργανώσουµε ένα κείµενο είναι η µετατροπή του σε λίστα. Οι Web σελίδες µπορούν να εµφανίσουν δύο είδη λιστών:

- Τις αριθµηµένες λίστες, όπου κάθε στοιχείο έχει προηγουµένως ένα µοναδικό αριθµό.
- Μη αριθµηµένες λίστες, όπου κάθε στοιχείο έχει προηγουµένως ένα χαρακτήρα.

 Το κείµενο µορφοποιείται σε λίστα κάνοντας κλικ στα κουµπιά Unnumbered και Numbered List στη Standard γραµµή εργαλείων.

 Τοποθετώντας τα στοιχεία µιας σελίδας σε πίνακες µπορούµε να έχουµε καλύτερο έλεγχο και να µην µετακινούνται τα στοιχεία της σελίδας ανάλογα µε τον τρόπο που παρουσιάζονται στους διάφορους browser. Το FrontPage διαθέτει ένα ολόκληρο µενού Table καθώς και µία γραµµή εργαλείων µε το ίδιο όνοµα για τη δηµιουργία κα µορφοποίησή τους.

 Για να δηµιουργήσουµε ένα πίνακα επιλέγουµε µενού Table-Insert-Table. Στο πλαίσιο διαλόγου Insert Table που εµφανίζεται καθορίζουµε τα χαρακτηριστικά του νέου πίνακα:

- Rows: καθορίζουµε τον αριθµό των γραµµών του πίνακα.
- Columns: καθορίζουµε τον αριθµό των στηλών του πίνακα.
- > Alignment: καθορίζουμε την οριζόντια στοίχιση του πίνακα ως αντικείµενο.
- Border size: καθορίζουµε το πάχος των γραµµών γύρω από τα κελιά του πίνακα.
- > Cell padding: καθορίζουμε την απόσταση του κειμένου μέσα σε κάθε κελί από τις γραµµές του κελιού.
- > Cell spacing: καθορίζουμε την απόσταση μεταξύ των κελιών.
- > Specify width: καθορίζουμε το πλάτος του πίνακα είτε σε pixels, είτε σε ποσοστά επί του συνολικού πλάτους της ιστοσελίδας.

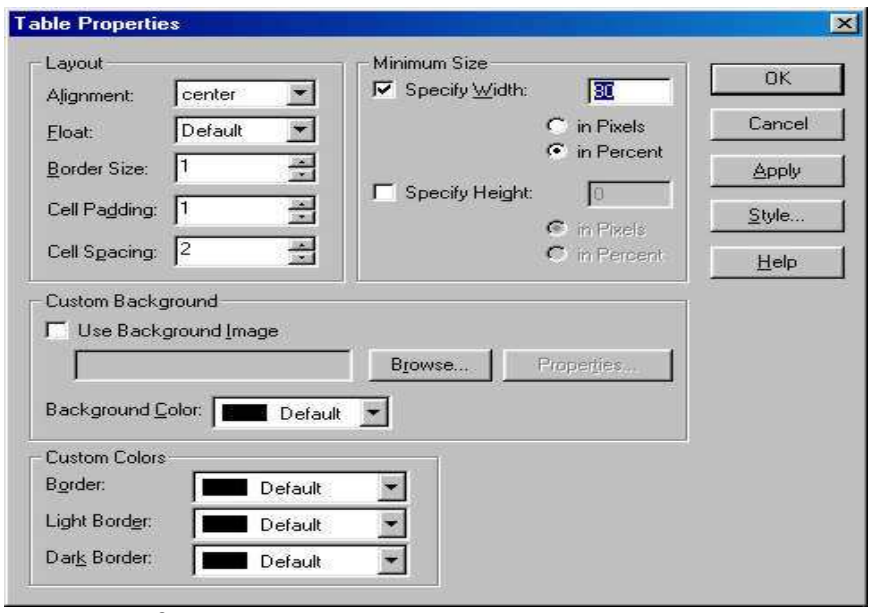

 Αν καθορίσουµε το πλάτος του πίνακα σαν ποσοστό επί του συνολικού πλάτους της ιστοσελίδας, αυτό έχει σαν αποτέλεσµα ο πίνακας να καταλαµβάνει ίδιο ποσοστό της ιστοσελίδας, ανεξάρτητα από την ανάλυση της οθόνης του υπολογιστή του επισκέπτη της ιστοσελίδας.

 Εναλλακτικά µπορούµε να δηµιουργήσουµε ένα πίνακα µε ελεύθερη σχεδίαση µε τη βοήθεια του µενού Table-Draw Table. Για να επιλέξουµε ένα τµήµα του πίνακα (κελί, γραµµή, στήλη) µπορούµε να χρησιµοποιήσουµε είτε επιλογές στο µενού Table-Select, είτε να το επιλέξουμε με το ποντίκι. Με την επιλογή Table από το μενού Table-Select επιλέγουμε όλο τον πίνακα, με την επιλογή Column επιλέγουμε την στήλη, με την επιλογή Row επιλέγουµε τη γραµµή και µε την επιλογή Cell το κελί στο οποίο βρίσκεται ο κέρσορας.

Για να τροποποιήσουμε ένα πίνακα, κάνουμε κλικ στον πίνακα και επιλέγουμε µενού Table-Insert. Στο µενού που παρουσιάζεται µπορούµε να επιλέξουµε αν θα εισάγουµε πίνακα (table), γραµµές ή στήλες (Rows or Columns), κελιά (Cells) και λεζάντα (Caption).

 Η µορφοποίηση των περιεχοµένων του πίνακα γίνεται µε τη βοήθεια των πλαισίων διαλόγου των ιδιοτήτων του πίνακα και του κελιού. Ειδικότερα για να ρυθµίσουµε τις ιδιότητες του πίνακα επιλέγουµε µενού Table-Properties-Table και από το πλαίσιο διαλόγου Table Properties µπορούµε να προβούµε στις ακόλουθες ρυθµίσεις: Στην περιοχή Layout:

- Alignment: καθορίζουµε τη στοίχιση του περιεχοµένου του πίνακα. Οι επιλογές είναι left, right, center, justified.
- Float: καθορίζουµε την οριζόντια στοίχιση του πίνακα µέσα στην ιστοσελίδα.
- > Cell padding: καθορίζουμε την απόσταση του κειμένου μέσα σε κάθε κελί από τις γραµµές του κελιού.
- > Cell spacing: καθορίζει την απόσταση μεταξύ των κελιών.
- > Specify width: καθορίζουμε το πλάτος του πίνακα είτε σε pixels είτε σε ποσοστό επί του συνολικού πλάτους της ιστοσελίδας.
- > Specify height: καθορίζουμε το ύψος του πίνακα, είτε σε pixels, είτε σε ποσοστό επί του συνολικού πλάτους της σελίδας. Αυτή η επιλογή είναι απενεργοποιηµένη συνήθως καθώς το ύψος του πίνακα καθορίζεται από τα περιεχόµενά του.

Στην περιοχή Border καθορίζουµε την εµφάνιση των γραµµών του πίνακα:

- Size: καθορίζουµε το πάχος των γραµµών γύρω από τα κελιά του πίνακα. Με µηδενική επιλογή δεν εµφανίζονται οι γραµµές του πίνακα.
- Color: υπάρχουν τρία πλαίσια καθορισµού χρωµάτων Color, Light border, Dark border µε τα οποία µπορούµε να πετύχουµε το επιθυµητό χρωµατικό αποτέλεσµα. Η ύπαρξη τριών χρωµάτων οφείλεται στο γεγονός ότι οι γραµµές του πίνακα έχουν τρισδιάστατη υφή.
- Στην περιοχή Background καθορίζουµε το υπόβαθρο του πίνακα:
- Color: ορίζουµε ένα χρώµα σαν υπόβαθρο του πίνακα.
- > Use background picture: εναλλακτικά μπορούμε να μια εικόνα σαν υπόβαθρο.

#### Χωρισµός µιας σελίδας σε πλαίσια

 Τα πλαίσια χωρίζουν την ιστοσελίδα σε δύο ή περισσότερα τµήµατα. Ορισµένα παραµένουν σταθερά και σε άλλα παρουσιάζονται πληροφορίες µε την επιλογή κατάλληλων υπερσυνδέσεων. Το FrontPage περιλαµβάνει το µενού Frames για την διαχείριση των πλαισίων. Ένας εύκολος τρόπος για να δηµιουργήσουµε µια σελίδα µε πλαίσια είναι να χρησιµοποιήσουµε ένα από τα πρότυπα από την οµάδα Frame Pages. Αυτή περιλαμβάνει ιστοσελίδες με δύο, τρία και τέσσερα πλαίσια με διαφορετικές µορφοποιήσεις. Μετά την επιλογή του προτύπου βλέπουµε ότι κάθε πλαίσιο περιλαµβάνει δύο κουµπιά το Set Initial Page , µε το οποίο µπορούµε να καθορίσουµε την ιστοσελίδα που θα εµφανίζεται µέσα στο πλαίσιο και το New Page µε το οποίο µπορούµε να δηµιουργήσουµε µία νέα ιστοσελίδα, που θα εµφανίζεται µέσα στο πλαίσιο.

#### Αποθήκευση σελίδων µε πλαίσια

 Μια ιστοσελίδα µε πλαίσια αποτελείται από παραπάνω από ένα αρχεία html. Γι' αυτό το λόγο κατά την αποθήκευση της ιστοσελίδας µας ζητείται να καθορίσουµε ονόµατα για τα αρχεία της ιστοσελίδας κάθε πλαισίου υποδεικνύοντας και οπτικά σε ποιο πλαίσιο αναφερόµαστε. Σε περίπτωση που θέλουµε να αποθηκεύσουµε µόνο την ιστοσελίδα ενός πλαισίου κάνουµε κλικ µέσα στο πλαίσιο διαλόγου Save As και επιλέγουµε µενού Frames-Save page as.

#### Προσθήκη εικόνων σε µια σελίδα

 Το FrontPage 2000 περιλαµβάνει µια ποικιλία από clip art, δηλαδή εικόνες που µπορούµε να χρησιµοποιήσουµε ελεύθερα στα δικά µας Web. Για να δούµε τις διάφορες εικόνες επιλέγουµε την εντολή Insert-Picture-Clip Art.

 Τα clip art είναι τακτοποιηµένα κάτω από δεκάδες επικεφαλίδες ενοτήτων. Η προσθήκη µιας εικόνας από clip art αντί από µία άλλη πηγή απαιτεί ένα επιπλέον βήµα: πρέπει να επιλέξουµε τη µορφή στην οποία θα αποθηκεύσουµε το γραφικό στο Web μας. Πρέπει να κάνουμε αντίγραφο του γραφικού σε μία από τις μορφές GIF, JPEG ή PNG.

 Η εισαγωγή εικόνας στο FrontPage γίνεται είτε µέσα από το µενού Insert-Picture-From File, είτε επιλέγοντας το σχετικό κουµπί από τη Standard γραµµή εργαλείων. Στο πλαίσιο διαλόγου Picture καθορίζουµε το όνοµα του αρχείου καθώς και την περιοχή στην οποία βρίσκεται. Σε περίπτωση που η εικόνα δεν περιλαµβάνεται στο δικτυακό τόπο έχουµε τρεις επιλογές: να την αναζητήσουµε στο διαδίκτυο, να την αναζητήσουµε στον υπολογιστή µας ή να τη σαρώσουµε (σκανάρουµε).

 Στο πλαίσιο διαλόγου Select File βρίσκουµε το αρχείο εικόνας που µας ενδιαφέρει και το επιλέγουµε. Μπορούµε να επιλέξουµε ανάµεσα σε πολλών τύπων αρχεία γραφικών. Μετά την εισαγωγή της εικόνας στην ιστοσελίδα µπορούµε να την επιλέξουµε µε ένα κλικ. Όταν µία εικόνα είναι επιλεγµένη εµφανίζονται περιµετρικά 8 µικρά µαύρα τετράγωνα. Επίσης στο κάτω µέρος του περιβάλλοντος του FrontPage εµφανίζεται η γραµµή εργαλείων Pictures.

 Η διαχείριση των µορφών των εικόνων γίνεται µε τη βοήθεια του µενού Format-Properties. Στην καρτέλα General του πλαισίου διαλόγου Picture Properties μπορούμε να καθορίσουµε:

- > Picture source: το όνομα του αρχείου της εικόνας. Με το πλήκτρο Browse µπορούµε να επιλέξουµε µία νέα εικόνα, ενώ µε το πλήκτρο Edit µπορούµε να διορθώσουµε την εικόνα µε την προκαθορισµένη εφαρµογή επεξεργασίας εικόνας.
- Type: τον τύπο εικόνας που επιθυµούµε GIF, JPG, PNG.Αν επιλέξουµε τύπο εικόνας GIF, JPG µπορούµε να καθορίσουµε την ποιότητα (Quality) της εικόνας.
- Alternative representations: σε αυτή την περιοχή µπορούµε να καθορίσουµε ένα αρχείο εικόνας χαµηλότερης ανάλυσης (Low-Res) που θα εµφανίζεται, σε ορισµένες εφαρµογές, ώσπου να κατέβει το αρχείο της κανονικής εικόνας. Επίσης µπορούµε να καθορίσουµε για τον ίδιο λόγο και κείµενο (text).

### Ειδικές µορφοποιήσεις

#### Κυλιόµενο κείµενο

 Για την εισαγωγή κυλιόµενου κειµένου επιλέγουµε το µενού Insert-Component-Marquee. Στο πλαίσιο διαλόγου Marquee Properties καθορίζουμε τα χαρακτηριστικά του κυλιόµενου κειµένου.

- Text: πληκτρολογούµε το κείµενο.
- Direction: καθορίζουµε αν η κύλιση θα γίνεται από αριστερά (left) ή από δεξιά (right).
- > Speed: καθορίζουμε το Delay, που είναι ο χρόνος σε msec που καθυστερεί η έναρξη της κύλισης και το Amount που είναι ο αριθµός των pixels που µετακινείται κάθε φορά το κείµενο.
- > Behavior: επιλέγουμε Scroll αν θέλουμε το κείμενο να γλιστράει προς μία κατεύθυνση, Slide όταν θέλουµε να γλιστράει από µια άκρη στην άλλη και να παραµένει εκεί και Alternate όταν θέλουµε να πηγαίνει από τη µία άκρη στην άλλη.
- Align with Text: ρυθµίζουµε την κατακόρυφη στοίχιση του κειµένου µέσα στο πλαίσιό του.
- > Repeat: καθορίζουμε τον αριθμό των επαναλήψεων ή επιλέγουμε το συνεχώς (Continuously).
- Background Color: καθορίζουµε το χρώµα υποβάθρου. Η προεπιλογή Automatic καθορίζει το διαφανές χρώµα υποβάθρου.

Μετά τη δηµιουργία του κυλιόµενου κειµένου µπορούµε να το επιλέξουµε και να µορφοποιήσουµε το κείµενο ή να κάνουµε διπλό κλικ πάνω του ώστε να µπούµε πάλι στο πλαίσιο διαλόγου Marquee Properties.

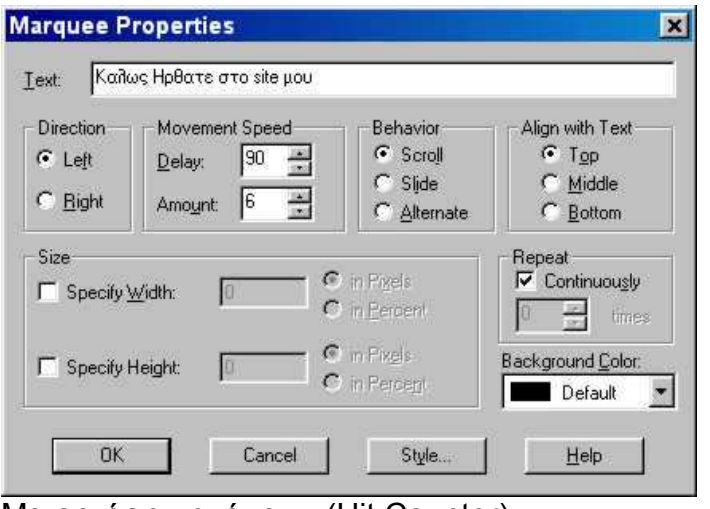

Μετρητής επισκέψεων (Hit Counter).

 Ο µετρητής επισκέψεων είναι ένα πολύ χρήσιµο χαρακτηριστικό που µας βοηθάει να µετρήσουµε τους επισκέπτες της ιστοσελίδας. Συνήθως ο µετρητής περιλαµβάνεται στην αρχική ιστοσελίδα ενός δικτυακού τόπου. Για την εισαγωγή ενός µετρητή επιλέγουµε µενού Insert-Component-Hit Counter. Στο πλαίσιο διαλόγου Hit Counter Properties καθορίζουμε:

- > Counter Style: το στυλ του μετρητή.
- Reset counter to: από πού αρχίζει το µέτρηµα.
- Fixed number of digits: τον αριθµό των ψηφίων που εµφανίζει.

### ∆ιαχειριστής σειράς εικόνων (Banner Ad Manager)

 Ένας πολύ εύχρηστος τρόπος για να προβάλλουµε µία σειρά από εικόνες για καθορισµένο αριθµό δευτερολέπτων την καθεµία, είναι η χρήση ενός διαχειριστή σειράς εικόνων. Στη συνέχεια επιλέγουµε το µενού Insert-Component-Banner Ad Manager. Στο πλαίσιο διαλόγου Banner Ad Manager Properties μπορούμε να καθορίσουµε:

- Width: δηλώνουµε το πλάτος της πλατύτερης εικόνας.
- Height: ανάλογα δηλώνουµε το ύψος της ψηλότερης εικόνας.
- > Transition effect: με τη βοήθεια της λίστας επιλογών καθορίζουμε το είδος εφέ για την εναλλαγή των εικόνων. Υπάρχουν έξι επιλογές: Dissolve, Horizontal, Vertical, Box in, Box out ,None.
- > Show each picture for (seconds): καθορίζουμε σε δευτερόλεπτα τη διάρκεια προβολής κάθε εικόνας.
- Link to: χρησιµοποιούµε αυτή την επιλογή για εισαγωγή υπερσύνδεσης στο διαχειριστή σειράς εικόνων.
- Pictures to display: Με το κουµπί Add προσθέτουµε εικόνες στο διαχειριστή εικόνων. Με το κουµπί Remove αφαιρούµε εικόνες από τη λίστα. Τέλος µε τα κουµπιά Move Up, Move Down, τροποποιούµε τη σειρά προβολής των εικόνων.

### Κουµπιά hover

 Ένα ιδιαίτερο χαρακτηριστικό, που µας παρέχει το FrontPage, είναι η δηµιουργία κουµπιών των οποίων τα χρώµατα και τα περιγράµµατα τροποποιούνται όταν περάσει από πάνω τους το ποντίκι. Μπορούν να χρησιµοποιηθούν σαν κουµπιά πλοήγησης ή και υπερσυνδέσεων µε εξωτερικές του δικτυακού τόπου ιστοσελίδες. Αφού µεταβούµε στην περιοχή όπου θέλουµε να εισάγουµε ένα κουµπί hover, επιλέγουµε το µενού Insert-Component-Hover Button. Στο πλαίσιο διαλόγου Hover Button Properties μπορούμε να προβούμε στις παρακάτω ρυθμίσεις:

- Button text: σε αυτό το πλαίσιο εισάγουµε το κείµενο του κουµπιού. Με το κουµπί Font µπορούµε να µορφοποιήσουµε το κείµενο.
- Link to: καθορίζουµε που οδηγεί το κουµπί. Επιλέγοντας Browse µεταβαίνουµε στο πλαίσιο διαλόγου Select Hover Button Hyperlink όπου µπορούµε να καθορίσουµε τον προορισµό της υπερσύνδεσης του κουµπιού (ιστοσελίδα του δικτυακού τόπου, διεύθυνση στο διαδίκτυο, διεύθυνση ηλεκτρονικής αλληλογραφίας).
- Button Color: το αρχικό χρώµα του κουµπιού.
- Background Color: χρώµα υποβάθρου του κουµπιού ώστε να ταιριάζει µε το υπόβαθρο της ιστοσελίδας (συνήθως είναι στο Automatic).
- Effect: από τη λίστα των εφέ επιλέγουµε αυτό που µας ταιριάζει: color fill, color average, glow, reverse glow, light glow, bevel out, bevel in.
- > Effect Color: χρώμα που εμφανίζεται με το εφέ.
- Width, Height: καθορισµός του πλάτους και του ύψους του κουµπιού. Εξαρτάται από το κείµενο του κουµπιού.

### ∆ηµοσίευση ιστοσελίδων

 Μετά τη δηµιουργία ορισµένων ιστοσελίδων ή και ενός δικτυακού τόπου απαιτείται η δηµοσίευσή τους στο διαδίκτυο. Αυτό σηµαίνει αντιγραφή σε ένα διακοµιστή ιστοσελίδων. Αφού ολοκληρώσουµε τη διαδικασία της δηµιουργίας των ιστοσελίδων και αποθηκεύσουµε όλα τα αρχεία, επιλέγουµε το κουµπί Publish Web της γραµµής εργαλείων Standard και εµφανίζεται το πλαίσιο διαλόγου Publish web όπου µπορούµε να καθορίσουµε:

- E Στο πλαίσιο Specify the location to publish your web to πληκτρολογούμε τη διεύθυνση του διακοµιστή (π.χ. http://pacific.jour.auth.gr) όπου θα δηµοσιεύσουµε τις ιστοσελίδες.
- Publish changed pages only: αυτή η επιλογή χρησιµοποιείται κυρίως όταν κάνουµε ανανέωση ιστοσελίδων που ήδη υπάρχουν. Το FrontPage δηµοσιεύει τα αρχεία που έχουν αλλάξει από την τελευταία φορά.
- Publish all pages, overwriting any already on the destination: η επιλογή αυτή είναι χρήσιµη σε περίπτωση οριστικής ανανέωσης των ιστοσελίδων.
- Include subweb: αναφέρεται στην περίπτωση που έχουμε υποδίκτυα σε ένα δικτυακό τόπο.
- Secure connection required(SSL): αυτή η επιλογή χρησιµοποιείται σε περίπτωση που ο διακοµιστής υποστηρίζει συνδέσεις Secure Sockets Layer(SSL). Αυτό είναι ένα ασφαλές σύστημα σύνδεσης. Το FrontPage θα εξασφαλίσει ότι ο υπολογιστής και ο διακομιστής θα εκτελέσουν τις απαραίτητες διαδικασίες για την επίτευξη της ασφαλούς σύνδεσης.

 Αφού γίνει η σύνδεση µε τον διακοµιστή, µας ζητείται να καθορίσουµε όνοµα χρήστη και κωδικό, ώστε να ελέγξει αν έχουµε δικαίωµα δηµοσίευσης στο διακοµιστή.

# 6.∆ηµιουργία ιστοσελίδων µε το Macromedia Dreamweaver

### Εκκίνηση και γνωριµία µε το Macromedia Dreamweaver 8

 Το Dreamweaver 8 είναι µία από τις εκδόσεις του Macromedia Dreamweaver, ενός κορυφαίου προγράµµατος HTML και εργαλείου ανάπτυξης εφαρµογών για το web. Είναι εξαίρετο για τη δηµιουργία στα γρήγορα ελκυστικών σελίδων, που περιλαµβάνουν µορφοποιηµένο κείµενο, γραφικά, φόρµες, πλαίσια, πίνακες και άλλα αντικείµενα. Επίσης είναι ιδιαίτερα καλό για δυναµικές ιστοσελίδες. Το Dreamweaver είναι καλύτερο από την DHTML(∆υναµική HTML), και επιτρέπει κίνηση γραµµής χρόνου, απόλυτη τοποθέτηση περιεχοµένων και συγγραφή σκριπτ. Το Dreamweaver 8 επιτρέπει τη δηµιουργία και την εφαρµογή διαδοχικών φύλλων στυλ (Cascading Style Sheets, CSS ) για µορφοποίηση της εµφάνισης των ιστοσελίδων µέσα στο πρόγραµµα περιήγησης.

 Το Dreamweaver είναι ένα πλήρες περιβάλλον ανάπτυξης για το web- ένας επεξεργαστής HTML(Hypertext Markup Language), ένα εργαλείο συγγραφής και ένα εργαλείο δυναµικής ανάπτυξης ιστοθέσεων καθώς και διαχείρισης αυτών. Επίσης είναι ένας επεξεργαστής ιστοσελίδων µορφής WYSIWYG (what you see is what you get, αυτό που βλέπετε, αυτό παίρνετε).

#### Το περιβάλλον του Dreamweaver

 Το Dreamweaver εµφανίζει αρχικά ένα πλαίσιο µε µια πράσινη γραµµή στην κορυφή του, το οποίο καλείται αρχική σελίδα(start page). Η αρχική σελίδα αναφέρει συνηθισµένες εργασίες του Dreamweaver, όπως τις Open a Recent Item, Create New και Create from Samples (Άνοιξε ένα πρόσφατο αρχείο, δηµιουργία καινούριου και δηµιουργία από δείγµατα αντίστοιχα). Με την εκκίνηση του Dreamweaver µας δίνεται η δυνατότητα να επιλέξουµε την περιοχή εργασίας Designer(Σχεδίασης) ή την περιοχή εργασίας Coder(Κώδικα).

 Η αρχική σελίδα εµφανίζεται σε ένα σηµαντικό τµήµα του Dreamweaver, που καλείται παράθυρο Εγγράφου(Document Window). Το παράθυρο εγγράφου εµφανίζει µια ιστοσελίδα περίπου όπως αυτή θα εµφανίζεται µέσα σε ένα πρόγραµµα περιήγησης(Web browser). Το παράθυρο εγγράφου έχει στα δεξιά του παλέτες(στην περιοχή εργασίας Designer). Αυτές οι παλέτες περιέχουν τις εντολές που χρησιµοποιούµε για να τροποποιήσουµε και να οργανώσουµε ιστοσελίδες και στοιχεία ιστοσελίδας.

| Insert bar                                               | Document toolbar                                                                                                    | Document window                                                                          | Panel groups                                                                                                    |
|----------------------------------------------------------|----------------------------------------------------------------------------------------------------|------------------------------------------------------------------------------------------|----------------------------------------------------------------------------------------------------|
|                                                          | @ Macromedia Dreamweaver 8 - [Untitled 1 (XHTML)]                                                                                                    |                                                                                          | $E_{B}$                                                                                                    |
| Common <b>v</b><br>Unified-1<br><b>The Communication</b> | File Edit View Insert Modify Text Commands Site Window Help<br>日 日 · 心 · 田 上 口<br>8日 8<br>U Code   M Solit   M Design   2 Tale: Untitled Document<br>100  159  Rep.  159  159  159 | $n - 5$<br>$\neq$ $\nu$ , $\nu$ , $\omega$ , $\omega$ , $\omega$ , $\omega$ , $\omega$ , | ECS<br>F Application<br>F Tag Inspector<br>$-7x$<br><b>v</b> Files<br>in,<br>Fiest Auers Shoots<br>$\ddot{\phantom{0}}$<br>Cafe Townsend Cold <sup>e</sup> > Local view<br>Ħ<br>品<br>吕 晋<br>$\pi$<br>谥<br>с<br>Site - Cafe Townsend ColdFusion (C: Docum<br><b>Ca</b> assets<br>田<br>Connections<br>œ<br>send, cfm<br>view cfm |
| chody ><br><b>Properties</b>                             |                                                                                                    | 1 3 3 300% - 735 x 395 - IK/1sec                                                         | 环                                                                                                    |
| Format None<br>Fort Cefault Fort                         | Style higher<br>C55<br>$B$ $I$<br>Size Hone<br>۷                                                                                                    | $-9-$<br><b>Link</b><br><b>IE IE 18 18 Target</b><br>Page Propertes<br>List time         | 89<br>$\overline{\omega}$<br>ŵ                                                                                                    |
| Tag selector                                             | Property inspector                                                                                                    |                                                                                          | Files panel                                                                                                    |

Η Γραµµή Μενού

 Η Γραµµή Μενού περιέχει όλα τα µενού του Dreamweaver. Τα µενού File και Edit είναι τα ίδια στα περισσότερα προγράµµατα. Το µενού view ενεργοποιεί και απενεργοποιεί την προβολή των περιεχοµένων της µετωπίδας, των αόρατων στοιχείων, της διάταξης, του πίνακα και των περιγραµµάτων πλαισίων, της γραµµής κατάστασης και των χαρτών εικόνων, τσεκάροντας ή όχι δίπλα στο αντίστοιχο στοιχείο. Περιέχει επίσης εντολές για ενεργοποίηση του χάρακα και του πλέγµατος, στοιχεία που βοηθούν στη σχεδίαση µιας σελίδας. Το µενού Insert είναι σχεδόν ισοδύναµο µε την γραµµή εισαγωγής. Μπορούµε να εισάγουµε όλα τα στοιχεία που είναι διαθέσιµα στη γραµµή εισαγωγής και από το µενού. Το µενού Modify επιτρέπει την τροποποίηση των ιδιοτήτων του αντικειµένου που είναι επιλεγµένο κάθε φορά. Το µενού Text παρέχει πρόσβαση σε διάφορους τρόπους ρύθµισης της εµφάνισης του κειµένου. Το µενού Commands παρέχει χρήσιµες εντολές σαν τις Clean Up HTML και Clean Up Word HTML. Μπορούµε να καταγράψουµε και να αναπαράγουµε µια κίνηση ή να µορφοποιήσουµε και να ταξινοµήσουµε ένα πίνακα. Το µενού Site περιέχει τις εντολές που έχουν σχέση µε όλη την ιστοθέση. Το µενού Window εκκινεί όλες τις παλέτες και τους επιθεωρητές του Dreamweaver. Τέλος το µενού Help για την προβολή βοήθειας, το οποίο περιέχει την εντολή για εκκίνηση του Macromedia Extension Manager.

## Η Γραµµή Εισαγωγής

 Η γραµµή εισαγωγής βρίσκεται ακριβώς κάτω από τη γραµµή µενού. Περιέχει κουµπιά για εισαγωγή στοιχείων όπως εικόνων, πινάκων, φορµών και υπερδεσµών. Η γραµµή εισαγωγής περιέχει ένα αναπτυσσόµενο µενού στα αριστερά της, που µας επιτρέπει να επιλέξουµε από επτά διαφορετικές κατηγορίες αντικειµένων που υπάρχουν στη διάθεσή µας: Common, Layout, Forms, Text, HTML, Application και Favorites.

 Ορισµένα από τα αντικείµενα της γραµµής εισαγωγής είναι αναπτυσσόµενα µενού, που περιλαµβάνουν µια οµάδα σχετικών αντικειµένων. Για παράδειγµα, στην κατηγορία Common, το αντικείµενο Images εµφανίζει ένα µενού, που περιλαµβάνει τα στοιχεία Image, Placeholder Image, Rollover Image, Fireworks HTML, Navigation Bar, Draw Rectangle Hotspot, Draw Oval Hotspot και Draw Polygon Hotspot.

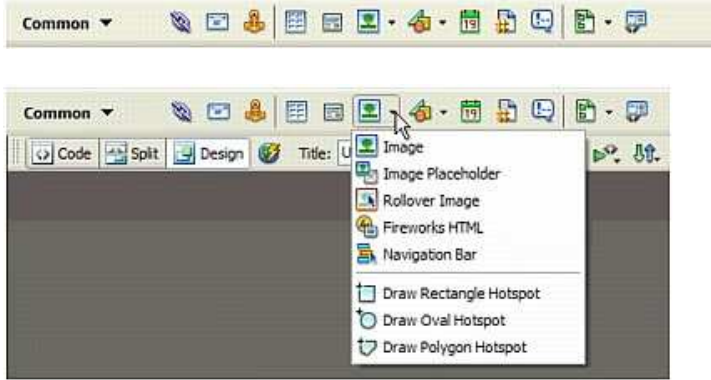

### Η Γραµµή Εργαλείων Εγγράφου

 Η γραµµή εργαλείων Εγγράφου παρέχει ταχεία πρόσβαση σε σηµαντικές εντολές. Τα τρία κουµπιά στα αριστερά της γραµµής εργαλείων επιτρέπουν την εναλλαγή ανάµεσα σε προβολή Κώδικα, σε προβολή Σχεδίασης και σε διαιρεµένη προβολή, µε ορατές και τις δύο προβολές κώδικα και σχεδίασης.

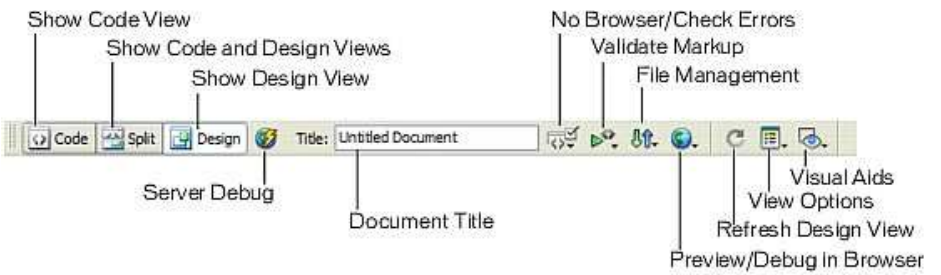

Υπάρχουν έξι αναπτυσσόµενα µενού στη γραµµή εργαλείων:

- Το µενού No Browser/Check Errors επιτρέπει να ελέγξουµε αν η ιστοσελίδα µας δουλεύει σωστά σε διάφορα προγράµµατα περιήγησης.
- Το µενού Validate Markup ελέγχει αν ο κώδικας έχει γραφτεί σωστά.
- Το µενού File Management εµφανίζει εντολές, σαν αυτές που απαιτούνται για λήψη αρχείων από ένα διακοµιστή web ή για αποστολή αρχείων σε ένα διακοµιστή Web. Απαραίτητες για την εκφόρτωση και τη διαχείριση µιας ιστοθέσης.
- Το µενού Preview/Debug in Browser παρέχει ταχεία πρόσβαση στην λίστα των προγραµµάτων περιήγησης που χρησιµοποιούµε για να κάνουµε προεπισκόπιση ιστοσελίδων.
- Το µενού View Options αλλάζει ανάλογα µε την επιλεγµένη προβολή Design ή Code. Σε προβολή Design εµφανίζει εντολές που βρίσκονται επίσης στο µενού view του Dreamweaver, όπως είναι οι εντολές για προβολή περιεχοµένων µετωπίδας ή χάρακες. Σε προβολή Code περιέχει εντολές που επηρεάζουν τον τρόπο εµφάνισης του κώδικα, όπως π.χ., το αν θα γίνεται αναδίπλωση κειµένου και αν θα εµφανίζονται αριθµοί γραµµών.
- Το µενού Visual Aids είναι ενεργό µόνο σε λειτουργία Design. Παρέχει πρόσβαση σε επιλογές για ενεργοποίηση και απενεργοποίηση όλων των οπτικών βοηθηµάτων.

### Η Γραμμή Κατάστασης

 Το παράθυρο εγγράφου του Dreamweaver έχει µια γραµµή κατάστασης στο κάτω µέρος της οθόνης. Αυτή περιέχει τον επιλογέα σήµανσης, το αναπτυσσόµενο µενού Μεγέθους παραθύρου, εργαλεία µεγέθυνσης και επιλογής και στατιστικά στοιχεία φόρτωσης.

 Ο επιλογέας σήµανσης στην κάτω αριστερή γωνία της οθόνης, παρέχει εύκολη πρόσβαση στις σηµάνσεις HTML που χρησιµοποιούνται σε οποιοδήποτε αντικείµενο επάνω στην οθόνη.

 Στο αναπτυσσόµενο µενού µεγέθους παραθύρου παρατηρούµε κάποια διαθέσιµα µεγέθη:

- Οι διαστάσεις που αναφέρονται στα δεξιά(σε παρενθέσεις) παριστούν την ανάλυση της οθόνης.
- Οι αριθµοί που αναφέρονται στα αριστερά είναι οι εκτιµώµενες διαστάσεις του παραθύρου του προγράµµατος περιήγησης. Είναι µικρότερες από την ανάλυση της οθόνης, επειδή η διασύνδεση του προγράµµατος περιήγησης(κουµπιά και µενού ,για παράδειγµα) καταλαµβάνει κάποιο χώρο. Π.χ. όταν η οθόνη του χρήστη έχει τεθεί σε 640x480, τότε η περιοχή προβολής είναι µόνο 536x196 pixels.

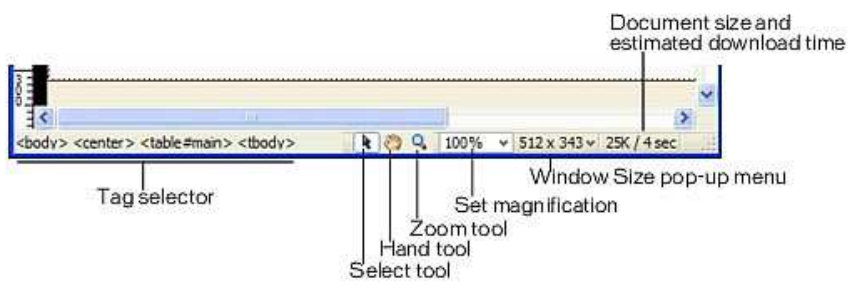

 Επειδή το εύρος ζώνης είναι συχνά ένα πρόβληµα, όταν κάνουµε ανάπτυξη για το Web, είναι καλό να ξέρουμε το εκτιμώμενο μέγεθος αρχείου και το χρόνο φόρτωσης της ιστοσελίδας µας. Ο εκτιµώµενος χρόνος φόρτωσης που φαίνεται στη γραµµή κατάστασης βασίζεται στις ρυθµίσεις του µόντεµ. Η προεπιλεγµένη ρύθµιση µόντεµ είναι 56kbps και µπορούµε να την αλλάξουµε σε όποια ταχύτητα εύρους ζώνης θέλουµε.

### Παλέτες και Επιθεωρητές

 Οι περισσότερες εντολές του Dreamweaver διατίθενται σε αρκετές θέσεις, συνήθως σαν µια εντολή µενού και µια εντολή παλέτας. Οι παλέτες του Dreamweaver οµαδοποιούνται σε οµάδες παλετών σε καρτέλες δίπλα στο παράθυρο εγγράφου. Μπορούµε να ανοίξουµε κάθε παλέτα από το µενού Window και προεπιλεγµένα το Dreamweaver έχει όλες τις σηµαντικές παλέτες και τον επιθεωρητή ιδιοτήτων(Property Inspector) ανοιχτούς. Ο Property Inspector εµφανίζει όλες τις ιδιότητες του αντικειµένου που είναι επιλεγµένο κάθε στιγµή.

### Προσθήκη κειµένου και λιστών

 Για τη δηµιουργία µιας νέας ιστοσελίδας, επιλέγουµε τα γνωστά από το µενού File-New. Εµφανίζεται ένα παράθυρο διαλόγου New Document, που µας επιτρέπει να επιλέξουµε τον τύπο εγγράφου που θέλουµε να δηµιουργήσουµε. Για µια απλή σελίδα χωρίς χρήση προτύπων και άλλων στοιχείων επιλέγουµε την κατηγορία Basic Page και HTML σαν τύπο βασικής σελίδας. Κάνουµε κλικ στο κουµπί Create και δηµιουργείται ένα έγγραφο στο οποίο µπορούµε να προσθέσουµε κείµενο, εικόνες και άλλα αντικείµενα.

 Για να εισάγουµε κείµενο σε µια ιστοσελίδα, µπορούµε απλώς να πληκτρολογήσουµε το κείµενο µέσα στο παράθυρο εγγράφου και κατόπιν να κάνουµε τις µορφοποιήσεις που θέλουµε και αφορούν το µέγεθος, το χρώµα, το είδος της γραµµατοσειράς καθώς επίσης τη στοίχιση και άλλα. Επίσης µπορούµε να µεταφέρουµε και να αντιγράψουµε κείµενο από µια άλλη εφαρµογή όπως το Microsoft Word ή ακόμη και από μια εφαρμογή υπολογιστικών φύλλων σαν το Microsoft Excel. Η επικόλληση µπορεί να γίνει µε δύο τρόπους µε ή χωρίς µορφοποίηση. Υπάρχουν τέσσερις βασικές επιλογές µορφοποίησης κειµένου στον Property Inspector:

- None- Αυτή η επιλογή αφαιρεί κάθε στυλ µορφοποίησης που έχει εφαρµοστεί στην επιλογή.
- Paragraph- Αυτή η επιλογή εφαρµόζει σηµάνσεις παραγράφου <p></p>, στην επιλογή. Θα προσθέσει δύο χαρακτήρες επαναφοράς µετά την επιλογή.
- **Heading1** ως Heading6- Αυτές οι επιλογές εφαρμόζουν σημάνσεις επικεφαλίδας στην επιλογή. Η εφαρµογή µιας σήµανσης επικεφαλίδας κάνει ότι βρίσκεται στη γραµµή να έχει αυτό το µέγεθος επικεφαλίδας.
- Preformatted- Αυτή η επιλογή εµφανίζει κείµενο στην σταθερή, µη αναλογική γραµµατοσειρά.

 Στον επιθεωρητή ιδιοτήτων(Property Inspector) µπορούµε να αλλάξουµε το µέγεθος του κειµένου από το αναπτυσσόµενο µενού Text Size και το είδος της γραµµατοσειράς από το µενού Font. Στο πλαίσιο κειµένου Text Color µπορούµε να αλλάξουµε το χρώµα του κειµένου, επιλέγοντας ένα χρώµα από τον επιλογέα χρωµάτων ή εισάγοντας µία δεκαεξαδική τιµή χρώµατος π.χ. #0000FF που είναι κ η µορφή στην οποία αναγνωρίζει η HTML το χρώµα.

 Όταν εφαρµόσουµε µια µορφοποίηση κειµένου στο Dreamweaver, δηµιουργείται ένα στυλ CSS µέσα στον κώδικα. Το Dreamweaver δίνει στο στυλ ένα προεπιλεγµένο όνοµα το οποίο εµφανίζεται τόσο στην παλέτα CSS Style, όσο και στο αναπτυσσόµενο µενού CSS Style του Property Inspector.

 Άλλες µορφοποιήσεις είναι η στοίχιση κειµένου. Για να στοιχίσουµε κείµενο στα αριστερά, στο κέντρο ή στα δεξιά της ιστοσελίδας επιλέγουµε από τα εικονίδια στον Property Inspector Align Left, Align Center και Align Right αντίστοιχα. Επίσης µπορούµε να δηµιουργήσουµε λίστες µε κουκκίδες, που καλούνται αταξινόµητες λίστες σε HTML, και αριθµηµένες λίστες, που καλούνται ταξινοµηµένες λίστες σε **HTML** 

### Καθορισµός ιδιοτήτων Σελίδας

 Μπορούµε να θέσουµε καθολικές ιδιότητες σελίδας, όπως την προεπιλεγµένη γραµµατοσειρά και µέγεθος για όλο το κείµενο της σελίδας. Από το µενού Modify επιλέγουµε Page Properties. To παράθυρο διαλόγου Page Properties έχει πέντε κατηγορίες ιδιοτήτων στην αριστερή στήλη: Appearance, Links, Headings, Title/Encoding και Tracking Image. Στην πρώτη κατηγορία μπορούμε να καθορίσουμε τις ιδιότητες του κειµένου καθώς επίσης του χρώµατος φόντου ή της εικόνας φόντου µιας σελίδας. Εδώ µπορούµε ακόµη να καθορίσουµε τα περιθώρια µιας σελίδας, τα οποία είναι ο χώρος ανάµεσα στα περιεχόµενα της ιστοσελίδας και στα άκρα του παραθύρου του προγράµµατος περιήγησης. Η προεπιλεγµένη ρύθµιση για περιθώρια σελίδας διαφέρει ανάλογα µε το πρόγραµµα περιήγησης, οπότε είναι αδύνατο να προβλέψουµε τον κενό χώρο που θα εµφανίζεται γύρω από την ιστοσελίδα. Μπορούµε να αλλάξουµε τα περιθώρια της σελίδας εισάγοντας τιµές στα πλαίσια περιθωρίων. Υπάρχουν τέσσερις ρυθµίσεις για περιθώρια σελίδων: Left Margin, Top Margin, Right Margin και Bottom Margin. Οι σχεδιαστές για το web θέτουν το αριστερό και το επάνω περιθώριο σε 0 pixels, ώστε η σελίδα να ανοίγει στην επάνω αριστερή γωνία του παραθύρου του προγράµµατος περιήγησης.

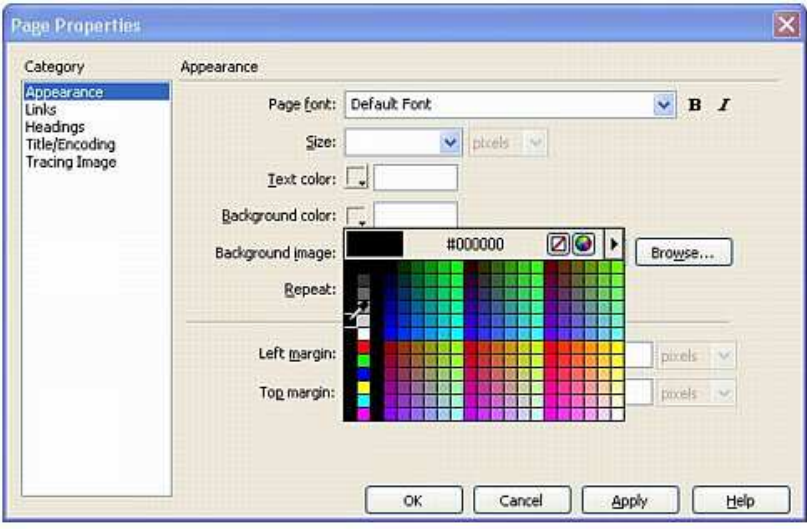

Ορισµός µιας Ιστοθέσης

 Είναι σηµαντικό να ορίσουµε µια ιστοθέση πριν αρχίσουµε να εργαζόµαστε πάνω σε αυτή ώστε το Dreamweaver να ξέρει πώς να θέσει σωστά τους δεσµούς. Όλες οι ιστοθέσεις έχουν ένα κεντρικό κατάλογο, root. Το root της ιστοθέσης είναι ο κύριος κατάλογος, στον οποίο βρίσκονται τα αρχεία και οι άλλοι κατάλογοι. Αν προσπαθήσουµε να εισάγουµε µια εικόνα έξω από αυτόν, το Dreamweaver θα ζητήσει να αποθηκεύσουµε το αρχείο µέσα στην ιστοθέση. Για τον ορισµό µιας ιστοθέσης ανοίγουµε το παράθυρο διαλόγου Manage Sites από το Site. Το παράθυρο διαλόγου Manage Sites, είναι το παράθυρο όπου µπορούµε να δηµιουργήσουµε, να επεξεργαστούµε, να δηµιουργήσουµε αντίγραφο, να αφαιρέσουµε, να εξάγουµε και να εισάγουµε ορισµούς ιστοθέσεων στο Dreamweaver. Επιλέγουµε Site από το παράθυρο διαλόγου Manage Sites και εµφανίζεται ένα νέο παράθυρο διαλόγου Site Definition, στο οποίο μπορούμε να ονομάσουμε την ιστοθέση και να καθορίσουμε το φάκελο στον οποίο θα είναι αποθηκευµένα τα αρχεία στον υπολογιστή.

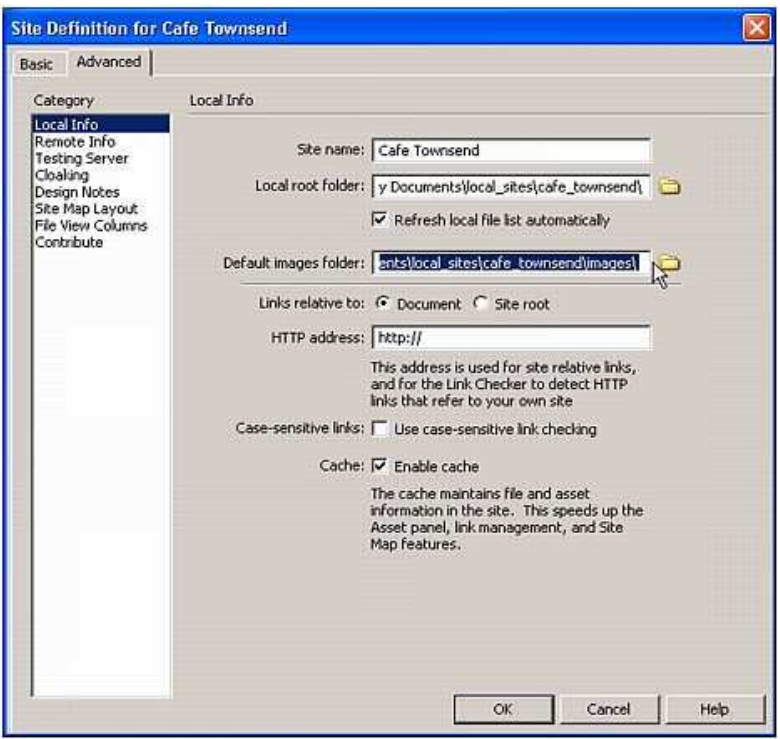

### Προσθήκη συνδέσµων

 Ένας υπερδεσµός επιτρέπει στο θεατή να µεταβεί σε µια άλλη ιστοσελίδα, σε µια άλλη ενότητα της τρέχουσας σελίδας ή να εκκινήσει µια εφαρµογή ηλεκτρονικής αλληλογραφίας email. Οι υπερδεσµοί στην πιο απλή τους µορφή είναι το γνωστό υπογραµµισµένο και χρωµατισµένο κείµενο. Οι σύνδεσµοι (δεσµοί) µπορεί να είναι υπερδεσµοί, URL, Άγκυρες και ∆εσµοί Mailto. Για να εισάγουµε ένα δεσµό URL(Uniform Resource Locator) στη σελίδα µας δηλαδή µία συγκεκριµένη διεύθυνση web πρέπει να προσέξουμε πολύ τη σωστή πληκτρολόγηση της διεύθυνσης του URL. Τα URL αποτελούνται από τις παρακάτω ενότητες:

- Πρωτόκολλο- Το πρώτο µέρος του URL είναι το πρωτόκολλο. Θα είναι http για ιστοσελίδες για να δηλώσει το πρωτόκολλο Hypertext Transfer Protocol(HTTP). Μερικές φορές ίσως να θέλουµε να συνδεθούµε σε ένα αρχείο σε ένα ftp server, χρησιµοποιώντας το πρωτόκολλο ftp(File Transfer Protocol) αντί του http.
- *Τομέας* Το δεύτερο μέρος της διεύθυνσης είναι ο τομέας. Είναι ο Web server, όπου βρίσκεται η ιστοσελίδα. Για παράδειγµα ο τοµέας www.betsybruce.com. Μια άνω και µια κάτω τελεία και δύο εµπρόσθιες κάθετες (://) χωρίζουν το πρωτόκολλο από τον τοµέα.
- ∆ιαδροµή και όνοµα αρχείου- Η διαδροµή περιλαµβάνει όλους τους καταλόγους και το όνοµα αρχείου. Οι περισσότερες ιστοσελίδες τελειώνουν µε την κατάληξη .htm ή .html. Άλλες συνηθισµένες επεκτάσεις αρχείων είναι .cgi, για Common Gateway Interface, .asp για Active Server Pages, .jsp για Java Server Pages, .aspx για αρχεία ASP.NET.

To πλήρες URL θα είναι για παράδειγµα http://www.betsybruce.com/dreamweaver/default.asp .

Για να δημιουργήσουμε έναν υπερδεσμό σε μια ιστοσελίδα μέσα στην ιστοθέση ή σε ένα οποιοδήποτε αρχείο χρησιµοποιούµε σχετικές διαδροµές εγγράφου. Για να συνδέσουµε ένα αρχείο που βρίσκεται στον ίδιο κατάλογο µε το τρέχον αρχείο,

εισάγουμε μόνο το όνομα αρχείου σαν διαδρομή. Για να συνδέσουμε ένα αρχείο που είναι µέσα σε ένα κατάλογο ένθετο µέσα στον κατάλογο όπου βρίσκεται το τρέχον αρχείο, εισάγουµε το όνοµα καταλόγου και το όνοµα αρχείου σαν διαδροµή.

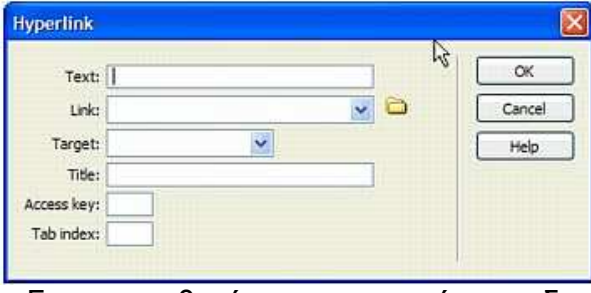

 Για να καθορίσουµε τα χρώµατα δεσµών στο Page Properties επιλέγουµε την κατηγορία Links.Θέτουµε την γραµµατοσειρά και το µέγεθος γραµµατοσειράς του δεσµού στη σελίδα, στην κορυφή του παράθυρου διαλόγου. Υπάρχουν τέσσερις επιλογές που µπορούµε να θέσουµε εδώ:

- Link Color- Το προεπιλεγµένο χρώµα όλων των δεσµών επάνω στη σελίδα.
- Visited Links- Το χρώµα ενός δεσµού, αφού τον έχουµε επισκεφτεί.
- **Rollover Links** Το χρώμα ενός δεσμού όταν ο δρομέας βρίσκεται επάνω του.
- **Active Links** Το χρώμα του δεσμού όταν ο χρήστης κάνει κλικ επάνω στο δεσµό.

 Μπορούµε επίσης να οργανώσουµε µια ιστοσελίδα µε επώνυµες άγκυρες. Οι δεσµοί αυτοί µας µεταφέρουν σε ένα άλλο τµήµα της ίδιας ιστοσελίδας. Για να εισάγουµε ένα δεσµό επώνυµης άγκυρας σε µια σελίδα ,προσθέτουµε πρώτα µια επώνυµη άγκυρα στο σηµείο που θέλουµε να µεταβεί ο χρήστης. Επιλέγουµε Named Anchor από το µενού Insert ή από την παλέτα Common της γραµµής εισαγωγής. Στη συνέχεια ονοµάζουµε την άγκυρα. Για να συνδέσουµε κείµενο ή εικόνα µε την επώνυµη άγκυρα εισάγουµε το όνοµά της µε ένα σύµβολο δίεσης µπροστά του στο πλαίσιο Link.

 Είναι καλό να υπάρχουν δεσµοί στη σελίδα που να επιτρέπουν στο θεατή να στείλει email. Αυτός ο τύπος δεσµού καλείται δεσµός mailto. Υπάρχει ένα αντικείµενο Dreamweaver E-mail Link, που βοηθά στην πραγµατοποίηση αυτού του δεσµού. Ο χρήστης πρέπει να διαθέτει µια εφαρµογή email που να συνεργάζεται µε το πρόγραµµα περιήγησης, για να εργαστούν αυτοί οι δεσµοί.

#### Εµφάνιση εικόνων σε µια σελίδα

 Οι εικόνες είναι ξεχωριστά αρχεία που εµφανίζονται µέσα στην ιστοσελίδα. Επειδή το Dreamweaver είναι ένα πρόγραµµα WYSIWYG, θα µπορούµε να δούµε τις εικόνες στο παράθυρο εγγράφου του Dreamweaver. Οι εικόνες δεν είναι στην πραγµατικότητα µέρος του HTML, αλλά παραµένουν ξεχωριστά αρχεία που εισάγονται από το πρόγραµµα περιήγησης, στην προβολή της ιστοσελίδας. Για να εισάγουµε µια εικόνα :

- Τοποθετούµε το δροµέα εκεί που θέλουµε να εισάγουµε την εικόνα και βλέπουµε το σηµείο παρεµβολής να αναβοσβήνει.
- Επιλέγουµε την εντολή Insert Image από τη γραµµή εισαγωγής.
- Κάνουµε κλικ στο εικονίδιο αναζήτησης µέσα στον Property Inspector για να µεταβούµε στον κατάλογο όπου βρίσκεται το αρχείο εικόνας. Εµφανίζεται το παράθυρο διαλόγου Select Image Source.
- Αν δεν έχουµε αρχεία εικόνων µέσα στην ιστοθέση που ορίσαµε µπορούµε να επιλέξουµε ένα αρχείο εικόνας από οπουδήποτε στον τοπικό δίσκο και το Dreamweaver θα ζητήσει να το αντιγράψουµε στην ιστοθέση.

 Αφού επιλέξουµε ένα αρχείο εικόνας µε επέκταση .gif ή .jpg µπορούµε να παρατηρήσουµε µε επιλεγµένο το πλαίσιο Preview Images το µέγεθος αρχείου, τις διαστάσεις της εικόνας και το χρόνο φόρτωσης.

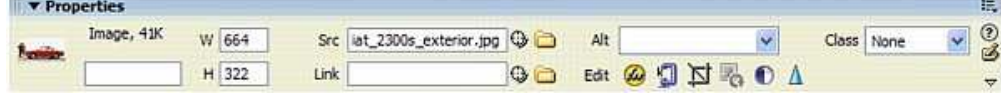

 Μπορούµε επίσης να δηµιουργήσουµε σύνδεσµο σε µια εικόνα επιλέγοντάς την και εισάγοντας το αντίστοιχο URL ή αρχείο στο πλαίσιο Link του Property Inspector.

#### ∆ηµιουργία χαρτών εικόνας

 Ένας χάρτης εικόνας (image map) είναι µια εικόνα µε περιοχές καθορισµένες σαν υπερδεσµούς. Αυτές οι περιοχές καλούνται ενεργές περιοχές (hotspots). Όταν ένας θεατής κάνει κλικ σε µια ενεργή περιοχή αυτή λειτουργεί σαν κάθε άλλο υπερδεσµό. Για να δηµιουργήσουµε ένα χάρτη εικόνας:

- Εισάγουµε µια εικόνα στην ιστοσελίδα. Η εικόνα πρέπει να είναι επιλεγµένη για να εµφανιστούν τα εργαλεία χάρτη εικόνας στον Property Inspector.
- ∆ίνουµε στον χάρτη ένα όνοµα, στο πλαίσιο Map Name που εµφανίζεται.

 Επίσης µπορούµε να προσθέσουµε µια ορθογώνια ενεργή περιοχή, επιλέγοντας το εργαλείο ορθογώνιας ενεργής περιοχής. Κάνουµε κλικ και µεταφέρουµε τον δροµέα σταυρόνηµα για να δηµιουργήσουµε ένα ορθογώνιο, µε τις διαστάσεις της ενεργής περιοχής που θέλουµε να δηµιουργήσουµε. Όταν αφήσουµε το ποντίκι, εµφανίζεται ένα τονισµένο πλαίσιο πάνω στην εικόνα. Με επιλεγµένη την ενεργή περιοχή, εισάγουµε ένα URL στο πλαίσιο δεσµού του Property Inspector.

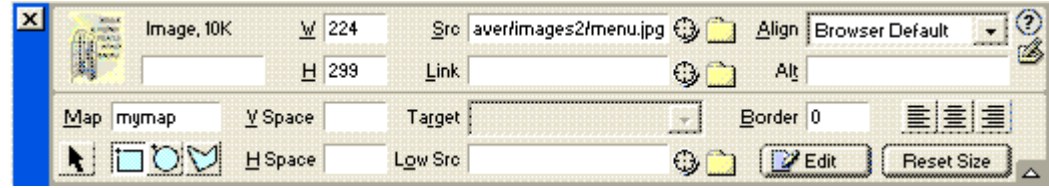

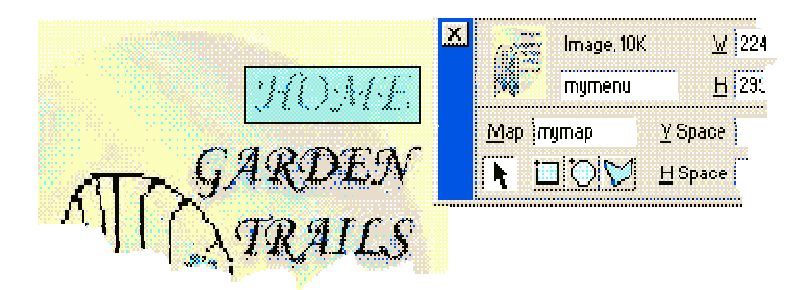

## ∆ιάταξη της ιστοσελίδας µε πίνακες και πλαίσια

### Εµφάνιση δεδοµένων µε πίνακες

 Το Dreamweaver έχει δύο λειτουργίες, που επιτρέπουν τη δηµιουργία πινάκων µε δύο διαφορετικούς τρόπους. Όταν το Dreamweaver βρίσκεται σε βασική λειτουργία (Standard), εισάγουµε ένα πίνακα χρησιµοποιώντας το αντικείµενο πίνακα (Table) και ορίζουµε τον αριθµό των γραµµώνκαι των στηλών µέσα στο παράθυρο διαλόγου Table. Σε λειτουργία διάταξης(Layout), µπορούµε να σχεδιάσουµε πίνακες και κελιά πινάκων χρησιµοποιώντας τον δροµέα. Για να εισάγουµε ένα πίνακα στην ιστοσελίδα µας:

- Τοποθετούµε το σηµείο παρεµβολής της σελίδας, εκεί που θέλουµε να εισάγουµε τον πίνακα.
- Επιλέγουµε το εικονίδιο πίνακα στη γραµµή εισαγωγής, ή επιλέγουµε την εντολή Table από το µενού Insert. Εµφανίζεται το παράθυρο διαλόγου Insert Table.
- Στα πλαίσια Rows και Columns µπορούµε να εισάγουµε τιµές για τον αριθµό γραµµών και στηλών που θέλουµε να έχει ο πίνακας µας. Μπορούµε επίσης να επιλέξουµε το πλάτος του πίνακα και το µέγεθος περιγράµµατος µέσα σε αυτό το παράθυρο διαλόγου.

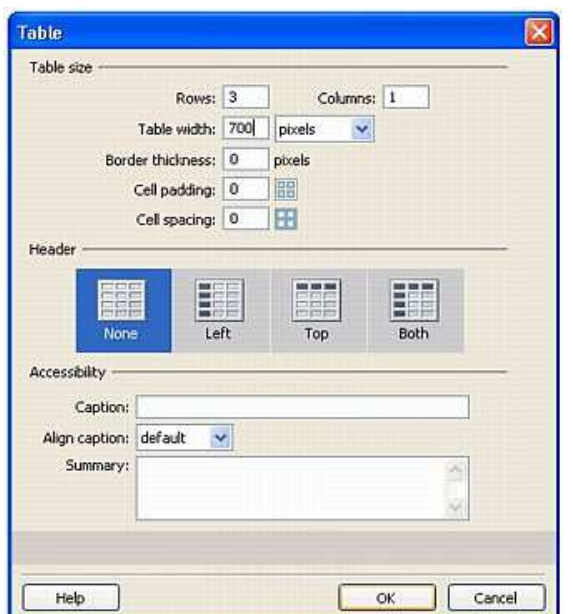

■ Όταν τελειώσουμε με τις ρυθμίσεις κάνουμε κλικ στο οκ.

 Αφού καθορίσουµε τα παραπάνω, οι επόµενες ρυθµίσεις στο παράθυρο διαλόγου Table αφορούν την απόσταση κελιού(cell padding) και το διάστηµα κελιού (cell spacing):

- Cell padding- Εδώ θέτουµε την απόσταση ανάµεσα σε ένα αντικείµενο που περιέχεται µέσα στο κελί και την απόσταση του κελιού.
- Cell Spacing- Εδώ θέτουµε την απόσταση ανάµεσα σε δύο κελιά.

 Οι πίνακες δίνουν στους προγραµµατιστές web την δυνατότητα να κάνουν τα στοιχεία της σελίδας να εµφανίζονται σε µια συγκεκριµένη θέση επάνω στην οθόνη. Το Dreamweaver επιτρέπει να εργαστούµε σε προβολή διάταξης (Layout) έτσι ώστε

να µπορούµε να σχεδιάσουµε στοιχεία πίνακα κατευθείαν πάνω στο παράθυρο εγγράφου. Αυτό διευκολύνει την δηµιουργία πινάκων για διάταξη σελίδας. Για να δηµιουργήσουµε µια διάταξη σελίδας µε πίνακες:

 Επιλέγουµε το κουµπί Layout Mode µέσα στην κατηγορία Layout από την γραµµή Εισαγωγής.

Επιλέγουµε το κουµπί Draw Layout Cell από την γραµµή εισαγωγής.

 Σχεδιάζουµε κελιά στο παράθυρο εγγράφου για στοιχεία σελίδας. Ένας πίνακας διάταξης δηµιουργείται αυτόµατα, για να περιέχει κελιά διάταξης.

 Όταν τοποθετούµε το δροµέα επάνω στις πλευρές ενός κελιού πίνακα διάταξης, το περίγραµµά του αλλάζει από µπλε σε κόκκινο. Όταν το κελί είναι κόκκινο, κάνουµε κλικ για να το επιλέξουµε. Με αυτό τον τρόπο µπορούµε να µετακινήσουµε και να µεταφέρουµε κελιά.

 Αλλάζουµε το µέγεθος κελιών µεταφέροντας τις λαβές αλλαγής µεγέθους στις γωνίες και στις πλευρές των κελιών.

 Αλλάζουµε το µέγεθος του πίνακα που περιέχει τα κελιά µεταφέροντας τις λαβές αλλαγής µεγέθους στις γωνίες και στις πλευρές του πίνακα.

 Μερικές φορές είναι δύσκολο να δούµε τις πλευρές των πινάκων, όταν δεν έχουν περίγραµµα. Μπορούµε να ενεργοποιήσουµε τη λειτουργία Expanded Tables, χρησιµοποιώντας το κουµπί ακριβώς αριστερά από το κουµπί Layout Mode στη γραµµή Εισαγωγής, για να εµφανίσουµε περιγράµµατα µέσα στο Dreamweaver. Αυτή η ενέργεια δεν προσθέτει περιγράµµατα στην ιστοσελίδα. Απλώς εµφανίζει περιγράµµατα στο Dreamweaver, έτσι ώστε να µπορούµε να βλέπουµε τον πίνακα πιο εύκολα.

### Χρήση πλαισίων για εµφάνιση πολλαπλών ιστοσελίδων

 Τα πλαίσια αποτελούνται από διακριτές ιστοσελίδες, µια για κάθε πλαίσιο που περιέχονται σε µια ιστοσελίδα, η οποία περιέχει την διάταξη πλαισίων. Η διάταξη πλαισίων ορίζει το µέγεθος και την θέση των διακριτών πλαισίων. Μπορούµε να φορτώσουµε µια υπάρχους ιστοσελίδα σε ένα πλαίσιο ή να δηµιουργήσουµε µια νέα ιστοσελίδα. Η διάταξη πλαισίων δεν είναι ορατή στον χρήστη ο οποίος βλέπει µόνο τα περιεχόµενα που περιέχονται σε αυτά. Η διάταξη πλαισίων λειτουργεί σαν κόλλα, που κρατά όλα τα πλαίσια µαζί.

 Για να επιλέξουµε από συνηθισµένες διαµορφώσεις πλαισίων, ανοίγουµε το παράθυρο διαλόγου New Document του Dreamweaver και επιλέγουµε την κατηγορία Framesets. Καθώς επιλέγουµε από τις διάφορες διατάξεις πλαισίων, µπορούµε να δούµε µια προεπισκόπηση της διαµόρφωσης µέσα στο τµήµα Preview του παραθύρου διαλόγου. Κάθε ενότητα µιας διάταξης πλαισίου αντιπροσωπεύει µια συγκεκριµένη ιστοσελίδα.

Υπάρχουν τρεις διαφορετικές µέθοδοι δηµιουργίας πλαισίων:

 Προβάλλουµε τα περιγράµµατα πλαισίων( επιλέγοντας View, Visual Aids, Frame Borders) και µετά µεταφέρουµε τα περιγράµµατα για να διαιρέσουµε την σελίδα σε πλαίσια.

 Χρησιµοποιούµε τις εντολές από το δευτερεύον µενού Frameset του µενού Modify του Dreamweaver.

 Χρησιµοποιούµε τις προκατασκευασµένες παραµετροποιήσεις πλαισίων που είναι διαθέσιµες στην κατηγορία Layout της γραµµής εισαγωγής.

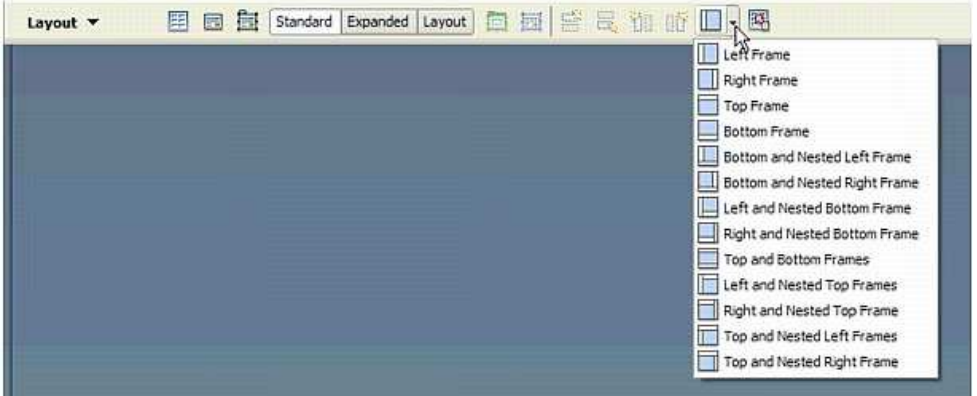

 Τα ονόµατα πλαισίων δεν πρέπει να χρησιµοποιούν σηµεία στίξης όπως τελείες, παύλες ή κενά διαστήµατα. Μπορούµε να χρησιµοποιήσουµε χαρακτήρες υπογράµµισης µέσα σε ονόµατα πλαισίων. Επίσης δεν πρέπει να χρησιµοποιούµε τις δεσµευµένες λέξεις top, parent, self ή blank.

 Ένα από τα πιο εντυπωσιακά χαρακτηριστικά των πλαισίων είναι η δυνατότητά τους να φορτώνουν περιεχόµενο σε ένα πλαίσιο όταν ο χρήστης κάνει κλικ σε ένα άλλο πλαίσιο. Η διάταξη πλαισίων είναι το πατρικό στοιχείο και τα πλαίσια ή οι διατάξεις πλαισίου που περιέχει είναι τα θυγατρικά. Μπορούµε να φορτώσουµε µια ιστοσελίδα σε ένα πλαίσιο ή σε ένα παράθυρο στοχεύοντας σε αυτό. Προσθέτουµε την ιδιότητα στόχευσης σε ένα υπερδεσµό για να στείλουµε το συγκεκριµένο περιεχόµενο σε ένα συγκεκριµένο παράθυρο ή πλαίσιο. Υπάρχουν τέσσερα δεσµευµένα ονόµατα στόχων:

- > \_top- ανοίγει μια συνδεδεμένη ιστοσελίδα μέσα σε όλο το παράθυρο του προγράµµατος περιήγησης.
- > \_self- ανοίγει μια συνδεδεμένη ιστοσελίδα στο ίδιο παράθυρο ή πλαίσιο που περιέχει το δεσµό.
- \_parent\_ανοίγει µια συνδεδεµένη ιστοσελίδα στην πατρική διάταξη πλαισίων.
- $\blacktriangleright$  \_blank\_ανοίγει µια συνδεδεµένη ιστοσελίδα σε ένα νέο παράθυρο προγράµµατος περιήγησης.

### Χρήση ∆υναµικής HTML και Επιπέδων

 Η ∆υναµική HTML παρέχει ευελιξία στην διάταξη των ιστοσελίδων και τις κάνει διαδραστικές. Τα επίπεδα του Dreamweaver παρέχουν ένα τρόπο ελέγχου στην τοποθέτηση των αντικειµένων µέσα στην ιστοσελίδα. Μπορούµε να τοποθετήσουµε αντικείµενα µε ακρίβεια, εκεί που τα θέλουµε, χωρίς να χρειάζεται να δηµιουργήσουµε περίπλοκους πίνακες. Τα επίπεδα είναι ο ποιο µοντέρνος τρόπος για να τοποθετήσουµε αντικείµενα σε µια ιστοσελίδα.

 Η ∆υναµική HTML ή DHTML µας επιτρέπει να εισάγουµε διαδραστικότητα στην ιστοσελίδα χρήστη. Τα τρία κύρια χαρακτηριστικά της είναι τα επίπεδα, τα Cascading Style Sheets και η JavaScript. Μια μικρή λίστα των πραγμάτων που μπορούμε να πετύχουµε µε την DHTML:

 Να προσθέσουµε εικόνες στην σελίδα µας, οι οποίες είναι κρυµµένες και εµφανίζονται όταν ο χρήστης πατήσει ένα κουµπί ή κάνει κλικ σε µια ενεργή περιοχή.

Να δηµιουργήσουµε αναπτυσσόµενα µενού.

Να επιτρέπουμε στον χρήστη να μεταφέρει και να αποθέσει ένα αντικείμενο πάνω στην οθόνη.

 Να κάνουµε το κείµενο και τις εικόνες να αλλάζουν χρώµα ή µέγεθος, όταν ο χρήστης περνά το ποντίκι από επάνω τους.

 Να φορτώνουµε επαναληπτικά κείµενο µέσα σε µια περιοχή της οθόνης, σαν αντίδραση σε µια ενέργεια του χρήστη.

 Τα επίπεδα είναι υποδοχείς, που χρησιµοποιούµε για να τοποθετήσουµε αντικείµενα σε µια ιστοσελίδα. Τα επίπεδα έχουν δύο ενδιαφέρουσες ιδιότητες:

 Ορατότητα- Αυτή η ιδιότητα µας επιτρέπει να κρύψουµε όλα τα περιεχόµενα µέσα σε ένα επίπεδο και µετά να γίνει εκκίνηση της εµφάνισής τους όταν ο χρήστης κάνει µία ενέργεια στην οθόνη.

 Z-index- Αυτή η ιδιότητα ελέγχει την σειρά στοίβασης όλων των επιπέδων στην σελίδα. Μπορούµε να στοιβάξουµε επίπεδα το ένα πάνω στο άλλο(αλληλοκαλυπτόµενα) και να ελέγχουµε ποιο είναι από επάνω. Αυτό µας δίνει τη δυνατότητα να δηµιουργήσουµε περίπλοκα σχέδια.

 Για να εισάγουµε ένα επίπεδο στο Dreamweaver επιλέγουµε Insert, Layout Objects, Layer. Η κατηγορία Layers στις προτιµήσεις(preferences) του Dreamweaver, είναι το σηµείο όπου θέτουµε τις προεπιλεγµένες τιµές επιπέδου. Μπορούµε να θέσουµε την προεπιλεγµένη ορατότητα, πλάτος, ύψος, χρώµα φόντου και εικόνα φόντου.

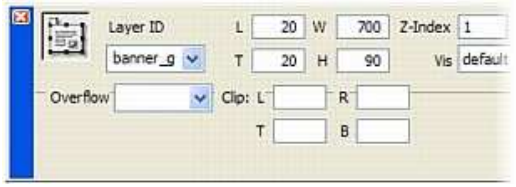

### ∆ηµιουργία µιας φόρµας και χρήση της για συλλογή δεδοµένων

 Μια φόρµα είναι ένας υποδοχέας αντικειµένων και ένα αόρατο κουµπί. Το Dreamweaver παρέχει εύκολη πρόσβαση σε αρκετά στοιχεία φόρμας όπως πλαίσια κειµένου, κουµπιά επιλογής, πλαίσια ελέγχου, λίστες, αναπτυσσόµενα µενού και κουµπιά για συλλογή εισόδου από χρήστες. Για να προσθέσουµε µια φόρµα επιλέγουµε Insert, Form ή επιλέγουµε το αντικείµενο Form από την κατηγορία Forms της γραµµής εισαγωγής.

 Μπορούµε να µορφοποιήσουµε την περιοχή µέσα σε µια φόρµα µε πίνακες, οριζόντιες γραµµές, κείµενο και άλλα στοιχεία που κανονικά θα βρίσκονται µέσα σε µια ιστοσελίδα. Ο Property Inspector δείχνει τις τρεις ιδιότητες που µπορούµε να εισάγουµε σε µια φόρµα:

- Form Name- Αυτή η ιδιότητα είναι απαραίτητη αν σκοπεύουµε να εφαρµόσουµε συµπεριφορές σε µια φόρµα. Είναι καλό να ονοµάζουµε πάντα τις φόρµες.
- Action- Αυτή η ιδιότητα είναι ένα URLπου δείχνει σε µια εφαρµογή, συνήθως ένα σκριπτ, στον server, που θα επεξεργαστεί τα δεδοµένα της φόρµας.
- Method- Αυτή η ιδιότητα λέει στην εφαρµογή στον server πως πρέπει να γίνει η επεξεργασία των δεδοµένων.

Τα πεδία κειµένου χρησιµοποιούνται πολύ συχνά σε φόρµες. Τα πεδία κειµένου µιας γραµµής απαιτούν από εµάς να πληκτρολογήσουµε ένα όνοµα, µια διεύθυνση, ένα αριθµό τηλεφώνου ή ένα άλλο µικρό κοµµάτι πληροφορίας. Τα πεδία κειµένου µπορούν να έχουν επίσης πολλαπλές γραµµές κατάλληλες για σχόλια ή µεγάλα κοµµάτια πληροφοριών.

 Ένας άλλος τύπος στοιχείων φόρµας που µπορούµε να χρησιµοποιήσουµε για να συλλέξουµε είσοδο από τον χρήστη είναι τα κουµπιά επιλογής. Τα κουµπιά επιλογής µπορούν να οµαδοποιούνται έτσι ώστε ο χρήστης να µπορεί να επιλέξει ένα µόνο κουµπί από την οµάδα.

#### Προσθήκη Flash και άλλων αρχείων πολυµέσων

 Η προσθήκη αρχείων πολυµέσων, σαν τους ήχους και τις ταινίες, γίνεται όλο και πιο δηµοφιλής, καθώς τα µόντεµ γίνονται ταχύτερα και οι άνθρωποι κάνουν αναζήτηση στο Web χρησιµοποιώντας µεγαλύτερο εύρος ζώνης.

 Όλα τα αρχεία πολυµέσων απαιτούν ένα πρόγραµµα τρίτου κατασκευαστή για να αναπαραχθούν σε ένα πρόγραµµα περιήγησης. Μερικά από αυτά τα προγράµµατα που καλούνται πρόσθετα (plugins) και µηχανισµοί ActiveX(ActiveX controls), εγκαθίστανται αυτόµατα µε το λογισµικό του προγράµµατος περιήγησης ή του λειτουργικού συστήµατος.

 Ο Microsoft Internet Explorer χρησιµοποιεί την τεχνολογία ActiveX για να εκκινεί και να εκτελεί περιεχόµενο πολυµέσων. Οι µηχανισµοί ActiveX είναι παρόµοιοι µε τα πρόσθετα και εγκαθίστανται στον υπολογιστή για να προσθέσουν τη δυνατότητα αναπαραγωγής διάφορων τύπων αρχείων.

 Το Macromedia Flash έχει γίνει σαφώς το πρότυπο για κίνηση(animation) στο Web. ∆ιαθέτει µια γλώσσα συγγραφής σκριπτ, την ActionScript, που είναι παρόµοια µε την JavaScript.

Οι *ταινίες Flash έχουν συνήθως επέκταση* .swf. Θα πρέπει να έχουμε εγκατεστημένα τα πρόσθετα Flash για να προβάλουµε αυτές τις ταινίες. Για να εισάγουµε µια ταινία Flash, επιλέγουµε το αντικείµενο Flash από την καρτέλα Media της γραµµής εισαγωγής (ή Insert,Media,Flash). Ο Property Inspector εµφανίζει τις διάφορες ρυθµίσεις για εµφάνιση της ταινίας Flash µέσα σε µια ιστοσελίδα.

Άλλα στοιχεία Flash που μπορούμε να εισάγουμε σε μια σελίδα είναι τα κουμπιά Flash. Το Dreamweaver δηµιουργεί αυτόµατα ταινίες Flash button. Τα κουµπιά του Flash χρησιµοποιούν προσαρµοσµένες γραµµατοσειρές και πολλά έχουν animations, όταν ο χρήστης τοποθετεί το ποντίκι του επάνω στο κουµπί. Για να εισάγουµε ένα Flash Button στην ιστοσελίδα μας επιλέγουμε το αντικείμενο Insert Flash Button από την καρτέλα Media.

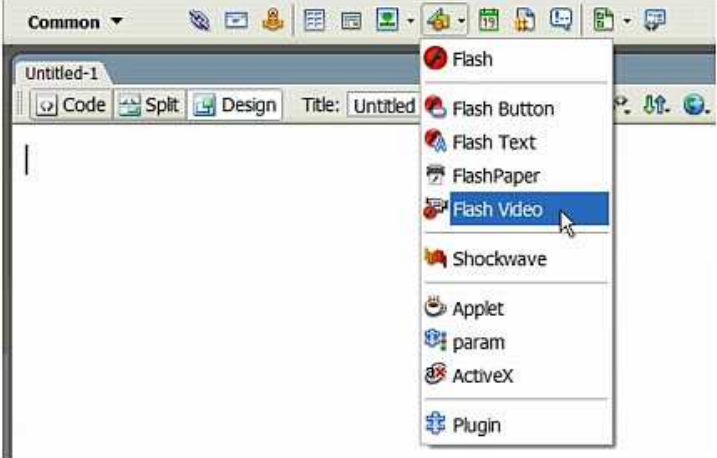

### Εισαγωγή µιας Μικροεφαρµογής Java

 Java είναι µια γλώσσα προγραµµατισµού που χρησιµοποιείται για δηµιουργία αυτόνοµων προγραµµάτων που καλούνται µικροεφαρµογές (applets). Οι µικροεφαρµογές Java εκτελούνται µέσα στο παράθυρο προγράµµατος περιήγησης, σαν κάθε άλλο αντικείµενο πολυµέσων.

 Κάθε µικροεφαρµογή Java που σκοπεύουµε να χρησιµοποιήσουµε πρέπει να παρέχεται µε οδηγίες. Το Dreamweaver θα δηµιουργήσει τον κώδικα HTML, αλλά πρέπει να προσέξουµε τις παραµέτρους που πρέπει να προσθέσουµε στο αντικείµενο Java applet ώστε να εργαστεί σωστά η µικροεφαρµογή.

Για να εισάγουµε µια µικροεφαρµογή σε µια ιστοσελίδα:

- Δημιουργούμε ένα νέο αρχείο HTML. Αντιγράφουμε ένα αρχείο εικόνας στον ίδιο κατάλογο µε τον κατάλογο του αρχείου HTML.
- Επιλέγουµε το αντικείµενο Applet από την καρτέλα Media της γραµµής εισαγωγής. Αυτό ανοίγει το παράθυρο διαλόγου Select File.
- Από το παράθυρο διαλόγου Select File, πηγαίνουµε στον κατάλογο που περιέχει τα αρχεία της µικροεφαρµογής Java και επιλέγουµε το κατάλληλο αρχείο.
- Εισάγουµε όλες τις παραµέτρους που απαιτούνται από την µικροεφαρµογή, επιλέγοντας πρώτα το κουµπί Parameters για να ανοίξει το παράθυρο διαλόγου Parameters.

### Εκφόρτωση και κοινή χρήση ενός έργου στο Web

 Όταν ορίζουµε µια ιστοθέση στο Dreamweaver, ορίζουµε µια τοπική θέση που είναι κατοπτρική της τελικής, δηµόσιας θέσης. Κατοπτρισµός σηµαίνει ότι η τοπική ιστοθέση περιέχει ένα ακριβές αντίγραφο των αντιγράφων της τελικής ιστοθέσης. Το Dreamweaver καλεί την τελική ιστοθέση απομακρυσμένη ιστοθέση. Όταν δουλεύουμε στο Dreamweaver, δεν χρειάζεται λογισµικό µεταφοράς FTP ή κάποιο άλλο λογισµικό για να µεταφέρουµε τα αρχεία µας στον αποµακρυσµένο server. Αυτή η δυνατότητα είναι ενσωµατωµένη µέσα στο Dreamweaver.

 Για προσθήκη της αποµακρυσµένης ιστοθέσης πρέπει να ορίσουµε µια αποµακρυσµένη ιστοθέση, επεξεργαζόµενοι τον ορισµό της ιστοθέσης(εντολή Edit Sites από το μενού Sites). Επιλέγουμε μια ιστοθέση και κάνουμε κλικ στο κουμπί Edit για να εκκινήσουµε το παράθυρο διαλόγου Site Definition για την επιλεγµένη ιστοθέση. Στην καρτέλα Basic, κάνουµε κλικ στο κουµπί Next µέχρι να φτάσουµε στην ενότητα Sharing Files του οδηγού Site Definition Wizard.

 Μπορούµε να επιλέξουµε µια από τις εξής πέντε µεθόδους µεταφοράς, από το αναπτυσσόµενο µενού:

- FTP
- **Local/Network**
- RDS
- **SourceSafe Database**
- WebDAV

 H µέθοδος µεταφοράς που επιλέγεται εξαρτάται από το που βρίσκεται η αποµακρυσµένη ιστοθέση µας. Η ιστοθέση µπορεί να βρίσκεται στον πάροχο υπηρεσιών Internet, δηλαδή στην εταιρία που µας παρέχει υπηρεσία δικτύου µέσω τηλεφώνου ή υπηρεσία φιλοξενίας web. Σε αυτή την περίπτωση , πιθανώς θα συνδεθούµε µε τους servers του χρησιµοποιώντας FTP. Οι συνδέσεις SourceSafe, RDS, WebDAV είναι λιγότερο συνηθισµένες, αλλά µερικές φορές χρησιµοποιούνται σε επαγγελµατικά περιβάλλοντα ανάπτυξης για το Web.

# 7.Γλώσσες προγραµµατισµού Java και JavaScript

# Java

 Η Java είναι µία αντικειµενοστρεφής γλώσσα προγραµµατισµού που σχεδιάστηκε από την εταιρεία πληροφορικής Sun Microsystems.

## Ιστορία

 Στις αρχές του 1991, στη Sun αναζητούσαν το κατάλληλο εργαλείο για να αποτελέσει την πλατφόρµα ανάπτυξης λογισµικού σε µικρο-συσκευές (έξυπνες οικιακές συσκευές έως πολύπλοκα συστήµατα παραγωγής γραφικών). Τα εργαλεία της εποχής ήταν γλώσσες όπως η C++ και η C. Μετά από διάφορους πειραµατισµούς αποφάνθηκαν ότι οι υπάρχουσες γλώσσες δεν µπορούσαν να καλύψουν τις ανάγκες τους. Ο "πατέρας" της Java, James Gosling, που εργαζόταν εκείνη την εποχή για την Sun, έκανε ήδη πειραµατισµούς πάνω στη C++ και είχε παρουσιάσει κατά καιρούς κάποιες πειραµατικές γλώσσες (C++ ++) ως πρότυπα για το νέο εργαλείο που αναζητούσαν στην Sun. Τελικά µετά από λίγο καιρό κατέληξαν µε µια πρόταση για το επιτελείο της εταιρίας, η οποία ήταν η γλώσσα Oak. Το όνοµά της το πήρε από το οµώνυµο δένδρο (βελανιδιά) το οποίο ο Gosling είχε έξω από το γραφείο του και έβλεπε κάθε µέρα.

## Από την Oak στη Java

 H Oak ήταν µία γλώσσα που διατηρούσε µεγάλη συγγένεια µε την C++. Παρόλα αυτά είχε πολύ πιο έντονο αντικειµενοστρεφή (object oriented) χαρακτήρα σε σχέση µε την C++ και χαρακτηριζόταν για την απλότητα της. Σύντοµα οι υπεύθυνοι ανάπτυξης της νέας γλώσσας ανακάλυψαν ότι το όνοµα Oak ήταν ήδη κατοχυρωµένο οπότε κατά την διάρκεια µίας εκ των πολλών συναντήσεων σε κάποιο τοπικό καφενείο αποφάσισαν να µετονοµάσουν το νέο τους δηµιούργηµα σε Java που εκτός των άλλων ήταν το όνοµα αγαπητού καφέ για τους δηµιουργούς της (Java στην αγγλική γλώσσα είναι το φυτό που βγάζει τον καφέ). Η επίσημη εμφάνιση της *Java* αλλά και του HotJava (πλοηγός µε υποστήριξη Java) στη βιοµηχανία της πληροφορικής έγινε το Μάρτιο του 1995 όταν η Sun την ανακοίνωσε στο συνέδριο Sun World 1995. O πρώτος µεταγλωττιστής (compiler) της ήταν γραµµένος στη γλώσσα C από τον James Gosling. Το 1994, ο A.Van Hoff ξαναγράφει τον µεταγλωττιστή της γλώσσας σε Java (από τα πλέον δύσκολα επιτεύγµατα στο χώρο της πληροφορικής είναι να γράψεις έναν µεταγλωττιστή µίας γλώσσας στην ίδια τη γλώσσα), ενώ το ∆εκέµβριο του 1995 πρώτες οι IBM, Borland, Mitsubishi Electronics, Sybase και Symantec ανακοινώνουνε σχέδια να χρησιµοποιήσουνε τη Java για την δηµιουργία λογισµικού. Από εκεί και πέρα η Java ακολουθεί µία ανοδική πορεία και είναι πλέον µία από τις πιο δηµοφιλείς γλώσσες στον χώρο της πληροφορικής. Στις 13 Νοεµβρίου του 2006 η Java έγινε πλέον µια γλώσσα ανοιχτού κώδικα (GPL) στο µεταγλωττιστή (javac) και στο πακέτο ανάπτυξης (jdk).

## Τα χαρακτηριστικά της Java

 Ένα από τα βασικά πλεονεκτήµατα της Java έναντι των περισσότερων άλλων γλωσσών είναι η ανεξαρτησία του λειτουργικού συστήµατος και πλατφόρµας. Τα προγράµµατα που είναι γραµµένα σε Java τρέχουνε ακριβώς το ίδιο σε Windows,

Linux, Unix και Macintosh (σύντομα θα τρέχουν και σε Playstation καθώς και σε άλλες κονσόλες παιχνιδιών) χωρίς να χρειαστεί να ξαναγίνει µεταγλώττιση (compiling) ή να αλλάξει ο πηγαίος κώδικας για κάθε διαφορετικό λειτουργικό σύστηµα. Για να επιτευχθεί όµως αυτό χρειαζόταν κάποιος τρόπος έτσι ώστε τα προγράµµατα γραµµένα σε Java να µπορούν να είναι «κατανοητά» από κάθε υπολογιστή ανεξάρτητα του είδους επεξεργαστή (Intel x86, IBM, Sun SPARC, Motorola) αλλά και λειτουργικού συστήµατος (Windows, Unix, Linux, Unix, MacOS). Ο λόγος είναι ότι κάθε κεντρική µονάδα επεξεργασίας κατανοεί διαφορετικό κώδικα µηχανής. Ο συµβολικός (assembly) κώδικας που εκτελείται σε Windows είναι διαφορετικός από αυτόν που εκτελείται σε έναν υπολογιστή Macintosh. Η λύση δόθηκε µε την ανάπτυξη της Εικονικής Mηχανής (Virtual Machine ή VM ή ΕΜ στα ελληνικά).

### H εικονική µηχανή της Java

 Αφού γραφεί κάποιο πρόγραµµα σε Java τότε µεταγλωτίζεται µέσω του εργαλείου javac, το οποίο παράγει έναν αριθµό από αρχεία .class (=bytecode). Το bytecode είναι η µορφή που παίρνει ο πηγαίος κώδικας της Java όταν µεταγλωττιστεί. Όταν προσπαθήσουµε λοιπόν να εκτελέσουµε την εφαρµογή µας το Java Virtual Machine που πρέπει να είναι εγκατεστηµένο στο µηχάνηµά µας, θα αναλάβει να διαβάσει τα αρχεία .class και να τα µεταφράσει σε γλώσσα και εντολές µηχανής (assembly) που υποστηρίζει το λειτουργικό µας σύστηµα και ο επεξεργαστής µας, έτσι ώστε να εκτελεστεί (να σηµειώσουµε εδώ ότι αυτό συµβαίνει µε την παραδοσιακή Εικονική Μηχανή (Virtual Machine) . Πιο σύγχρονες εφαρµογές της εικονικής Μηχανής µπορούν και µεταγλωττίζουν πολύχρηστα τµήµατα bytecode απ' ευθείας σε εγγενή κώδικα (native code) µε αποτέλεσµα να βελτιώνεται η ταχύτητα). Χωρίς αυτό δε θα ήταν δυνατή η εκτέλεση λογισµικού γραµµένου σε Java. Πρέπει να πούµε ότι η JVM είναι λογισµικό εξαρτηµένο από την πλατφόρµα, δηλαδή για κάθε είδος λειτουργικού συστήµατος και αρχιτεκτονικής επεξεργαστή υπάρχει διαφορετική έκδοση του. Έτσι υπάρχουν διαφορετικές JVM για Windows, Linux, Unix, Macintosh, κινητά τηλέφωνα, παιχνιδοµηχανές κλπ.

 Οτιδήποτε θέλει να κάνει ο προγραµµατιστής (ή ο χρήστης) γίνεται µέσω της εικονικής µηχανής. Αυτό βοηθάει στο να υπάρχει µεγαλύτερη ασφάλεια στο σύστηµα γιατί η εικονική µηχανή είναι υπεύθυνη για την επικοινωνία χρήστη - υπολογιστή. Ο προγραµµατιστής δεν µπορεί να γράψει κώδικα ο οποίος θα έχει καταστροφικά αποτελέσµατα για τον υπολογιστή γιατί η εικονική µηχανή θα τον ανιχνεύσει και δε θα επιτρέψει να εκτελεστεί. Από την άλλη µεριά ούτε ο χρήστης µπορεί να κατεβάσει «κακό» κώδικα από το δίκτυο και να τον εκτελέσει. Αυτό είναι ιδιαίτερα χρήσιµο για µεγάλα κατανεµηµένα συστήµατα όπου πολλοί χρήστες χρησιµοποιούν το ίδιο πρόγραµµα συγχρόνως.

## Ο συλλέκτης απορριµµάτων (Garbage Collector)

Ακόμα μία ιδέα που βρίσκεται πίσω από τη Java είναι η ύπαρξη του συλλέκτη απορριµµάτων (Garbage Collector). Συλλογή απορριµάτων είναι µία κοινή ονοµασία που χρησιµοποιείται στον τοµέα της πληροφορικής για να δηλώσει την ελευθέρωση τµηµάτων µνήµης από δεδοµένα που δε χρειάζονται και δε χρησιµοποιούνται άλλο. Αυτή η απελευθέρωση µνήµης στη Java είναι αυτόµατη και γίνεται µέσω του συλλέκτη απορριµάτων. Υπεύθυνη για αυτό είναι και πάλι η εικονική µηχανή η οποία µόλις «καταλάβει» ότι ο σωρός (heap) της µνήµης (στη Java η συντριπτική πλειοψηφία των

αντικειµένων αποθηκεύονται στο σωρό σε αντίθεση µε τη C++ όπου αποθηκεύονται κυρίως στη στοίβα - stack) κοντεύει να γεµίσει ενεργοποιεί το συλλέκτη απορριµάτων. Έτσι ο προγραµµατιστής δε χρειάζεται να ανησυχεί για το πότε και αν θα ελευθερώσει ένα συγκεκριµένο τµήµα της µνήµης, ούτε και για δείκτες (pointers) που αναφέρονται σε άδειο χώρο µνήµης. Αυτό είναι ιδιαίτερα σηµαντικό αν σκεφτούµε ότι ένα µεγάλο ποσοστό κατάρρευσης των προγραµµάτων οφείλονται σε λανθασµένο χειρισµό της µνήµης.

## Επιδόσεις

 Παρόλο που η εικονική µηχανή προσφέρει όλα αυτά (και όχι µόνο) τα πλεονεκτήµατα, η Java είναι πιο αργή σε σχέση µε άλλες προγραµµατιστικές γλώσσες υψηλού επιπέδου (high-level) όπως η C και η C++. Έχει αποδειχτεί ότι η C++ µπορεί να είναι αρκετές φορές γρηγορότερη από την Java. Ωστόσο γίνονται προσπάθειες από τη Sun για τη βελτιστοποίηση της εικονικής µηχανής, ενώ υπάρχουν και άλλες υλοποιήσεις της εικονικής µηχανής από διάφορες εταιρίες (όπως IBM) οι οποίες µπορεί σε κάποια σηµεία να προσφέρουν καλύτερα και σε κάποια άλλα χειρότερα αποτελέσµατα. Επιπλέον µε την καθιέρωση των µεταγλωττιστών JIT (Just In Time), οι οποίοι µετατρέπουν το bytecode απ' ευθείας σε γλώσσα µηχανής, η διαφορά ταχύτητας από τη C++ έχει µικρύνει κατά πολύ. Οι τελευταίες εκδόσεις του javac µε τη χρήση της τεχνολογίας Hot Spot καταφέρνει να παρέχει αξιόλογες επιδόσεις που πλησιάζουν ή και ξεπερνούν σε µερικές περιπτώσεις εγγενή κώδικα.

## Εργαλεία ανάπτυξης

 Όλα τα εργαλεία που χρειάζεται κάποιος για να γράψει Java προγράµµατα έρχονται δωρεάν, από το περιβάλλον ανάπτυξης µέχρι εργαλεία build όπως το Apache Ant και βιβλιοθήκες, ενώ υπάρχουν πολλές διαφορετικές υλοποιήσεις της Εικονικής Μηχανής και του µεταγλωττιστή (πχ the GNU Compiler for Java) της Java. Είναι στο χέρι του καθενός να επιλέξει το κατάλληλο περιβάλλον. Πολλά εργαλεία και τεχνολογίες σε Java µπορούν να βρεθούν στο Apache Software Foundation αλλά και στο Jakarta Project.

## Ολοκληρωµένο περιβάλλον ανάπτυξης (IDE)

 Για να γράψει κάποιος κώδικα Java δε χρειάζεται τίποτα άλλο παρά έναν επεξεργαστή κειµένου, όπως το Σηµειωµατάριο (Notepad) των Windows ή ο vi (γνωστός στο χώρο του Unix). Παρόλα αυτά, ένα ολοκληρωµένο περιβάλλον ανάπτυξης (IDE) βοηθάει πολύ, ιδιαίτερα στον εντοπισµό σφαλµάτων (εκσφαλµάτωση - debugging). Υπάρχουν αρκετά διαθέσιµα, ενώ πολλά από αυτά έρχονται δωρεάν.

### **JavaScript**

 Η Javascript είναι γλώσσα προγραµµατισµού η οποία έχει σαν σκοπό την παραγωγή δυναµικού περιεχοµένου σε ιστοσελίδες. Έχει τις ρίζες της στην ECMAscript της οποίας ουσιαστικά αποτελεί επέκταση µε µερικές πρόσθετες δυνατότητες.

## Τρόπος σύνταξης

 Όπως και η PHP, η Javascript έχει βασιστεί όσον αφορά τον τρόπο σύνταξης του κώδικά της στη γλώσσα προγραµµατισµού C, µε την οποία παρουσιάζει πολλές οµοιότητες. Όµως ενώ η PHP είναι µια server side γλώσσα προγραµµατισµού, η Javascript είναι client side.

 Αυτό σηµαίνει ότι η επεξεργασία του κώδικα Javascript και η παραγωγή του τελικού περιεχοµένου HTML δεν πραγµατοποιείται στον server, αλλά στο πρόγραµµα περιήγησης των επισκεπτών. Αυτή η διαφορά έχει και πλεονεκτήµατα και µειονεκτήµατα για καθεµιά από τις δύο γλώσσες. Συγκεκριµένα, η Javascript δεν έχει καµία απαίτηση από πλευράς δυνατοτήτων του server για να εκτελεστεί (επεξεργαστική ισχύ, συµβατό λογισµικό διακοµιστή), αλλά βασίζεται στις δυνατότητες του browser των επισκεπτών. Επίσης µπορεί να ενσωµατωθεί σε στατικές σελίδες HTML. Παρόλα αυτά, οι δυνατότητές της είναι σηµαντικά µικρότερες από αυτές της PHP και δεν παρέχει συνδεσιµότητα µε βάσεις δεδοµένων.

#### Javascript και Java

Η Javascript δεν θα πρέπει να συγχέεται με τη Java, που είναι διαφορετική γλώσσα προγραµµατισµού και µε διαφορετικές εφαρµογές. Τονίζεται ότι ο σωστός τρόπος γραφής της είναι "Javascript" και όχι 'Java script' σαν δύο λέξεις, όπως λανθασµένα γράφεται ορισµένες φορές.

#### ∆είγµα κώδικα Javascript

 Ο κώδικας Javascript µιας σελίδας περικλείεται από τα HTML tags <script language=javascript> και </script>. Την απεικόνιση κειµένου αναλαµβάνει η εντολή document.write.

Για παράδειγµα, ο ακόλουθος κώδικας Javascript:

<script language=javascript> document.write('Hello world!'); </script>

Θα απεικονίσει στο πρόγραµµα περιήγησης των επισκεπτών το κείµενο:

Hello world!

 Αν ο κώδικας Javascript περιέχει περισσότερες από µία εντολές, αυτές θα πρέπει να διαχωριστούν µεταξύ τους µε το χαρακτήρα του ελληνικού ερωτηµατικού ';' (δηλαδή της λατινικής άνω τελείας). Η χρήση του χαρακτήρα αυτού για την τελευταία εντολή δεν είναι απαραίτητη. Η διαχώριση των εντολών στους νεότερους διακοµιστές (browsers) δεν είναι απαραίτητη.

 Άλλες βασικές εντολές είναι το window.alert("DOCUMENT") που εµφανίζει ένα παράθυρο µε ένα µήνυµα στο χρήστη. To window.prompt("DOCUMENT") που ζητάει από το χρήστη να συµπληρώσει ένα κοµµάτι µιας αίτησης απευθείας και τα δεδοµένα να χρησιµοποιηθούν σαν κείµενο χρησιµοποιώντας το σαν variable :

<script> var FIRSTvariable = window.prompt("PLEASE FILL IN YOUR NAME") document.write("Your name is " + FIRSTvariable + ".") </script>

# 8.Browsers (Φυλλοµετρητές)

## Internet Explorer

 Ο Windows Internet Explorer (προηγουµένως γνωστός ως Microsoft Internet Explorer και με συντομογραφία MSIE) με την κοινή συντομογραφία IE, είναι ένα πρόγραµµα πλοήγησης ιστοσελίδων (browser) για το διαδίκτυο της εταιρίας Microsoft και περιλαµβάνεται ως µέρος των λειτουργικών συστηµάτων Microsoft Windows µε αφετηρία το 1995. Η έκδοση 7 (Windows Internet Explorer 7) είναι ένα διαδεδοµένο πρόγραµµα περιήγησης ιστοσελίδων.

Αποτελεί ενσωματωμένο τμήμα των *λειτουργικών συστημάτων* της Microsoft, που με τη σειρά τους έχουν τη µεγαλύτερη εγκατεστηµένη βάση σε όλο τον κόσµο. Ο IE προσφέρει συµβατότητα σχεδόν µε όλες τις ιστοσελίδες που ακολουθούν το πρότυπο HTML, αλλά και µε πολλές που είναι ειδικά σχεδιασµένες για αυτόν.

## Έκδοση 7.0

 Η έκδοση 7 του MS Internet Explorer είναι η πιο πρόσφατη. Κυκλοφόρησε στις αρχές του 2007 και παρέχεται από την επίσηµη ιστοσελίδα της Microsoft για τα Windows XP Service Pack 2. Επίσης, είναι ενσωµατωµένη στα Windows Vista.

 Ο IE έχει ανανεωµένη επιφάνεια εργασίας. Μπορεί να ανοίξει ιστοσελίδες σε διαφορετικές καρτέλες του ίδιου παραθύρου, όπως ήδη συµβαίνει στον Firefox, στον Netscape και στην Opera, ενώ περιλαµβάνει και τη λειτουργία "Γρήγορες καρτέλες", µε την οποία εµφανίζονται τα περιεχόµενα των καρτελών που έχουµε επισκεφθεί σαν µικρογραφίες και µπορούµε να ανακατευθυνθούµε σ' αυτές, επιλέγοντας κάποια από τις µικρογραφίες.

 Στην έκδοση 7 υποστηρίζεται και η υπηρεσία RSS (Rich Site Summary) και µπορούν οι χρήστες να λαµβάνουν στο πρόγραµµα πλοήγησης τους, τίτλους ειδήσεων µε τη χρήση της γλώσσας XML, από ιστοσελίδες που είναι συνδροµητές.

Όπως και στον Firefox, o IE έχει τις δικές του επεκτάσεις (add-ons).

 Ένα νέο και σηµαντικό χαρακτηριστικό της έκδοσης 7 είναι η δυνατότητα προειδοποίησης για ύποπτες ιστοσελίδες, που παραποιούν στοιχεία τους ώστε να εµφανίζονται σαν ιστοσελίδες εταιρειών του οικονοµικού τοµέα κλπ (Phishing).

### Προβλήµατα ασφαλείας

 Στον Internet Explorer καταλογίζονται, αρκετά συχνά, προβλήµατα ασφάλειας, τα οποία η Microsoft αντιµετωπίζει ανά περιόδους µε patches ασφαλείας και ενηµερώσεις που διατίθενται από τις ιστοσελίδες υποστήριξης του προϊόντος.

## Mozilla Firefox

 Ο Mozilla Firefox (γνωστός και ως Firefox, αρχικά ως Phoenix και για λίγο ως Mozilla Firebird) είναι ένας ελεύθερος, γραφικός φυλλομετρητής (ή Web browser) σε πολλά λειτουργικά συστήµατα, που αναπτύχθηκε από το Mozilla Foundation και εκατοντάδες εθελοντών. Πριν την επίσηµη κυκλοφορία της έκδοσης 1.0 στις 9 Νοεµβρίου 2004, ο Firefox είχε ήδη τραβήξει την προσοχή χάρη στα αφιερώµατα που παρουσιάστηκαν γι'αυτόν στον τύπο. Ο Firefox είναι µία από τις περισσότερο χρησιµοποιούµενες εφαρµογές ελεύθερου λογισµικού, ειδικά µεταξύ των οικιακών χρηστών. Στις 19 Οκτωβρίου 2005, πραγµατοποιήθηκε το 100στό εκατοµµυριοστό download του Firefox, 344 ηµέρες µετά την κυκλοφορία της έκδοσης 1.0.

 Ο Firefox είναι βασισµένος σε κώδικα ενός άλλου προϊόντος του Mozilla Foundation, του Navigator που είναι ο φυλλοµετρητής - µέρος του Mozilla Application Suite. Η παράλληλη δηµιουργία του Firefox προσανατολίστηκε στην ανάπτυξη ενός ελαφρού, γρήγορου και εύκολα επεκτάσιµου φυλλοµετρητή, και τελικά αντικατέστησε (µαζί µε τον Thunderbird ως εφαρµογή e-mail) τον κύριο αναπτυξιακό προσανατολισµό του Mozilla Foundation.

 Ο Firefox περιλαµβάνει ενσωµατωµένη φραγή αυτόκλειτα αναδυοµένων παραθύρων, περιήγηση µε καρτέλες, ενεργούς σελιδοδείκτες, υποστήριξη των standards του WWW Consortium, και ένα µηχανισµό επέκτασης για προσθήκη λειτουργιών. Παρ'όλο που και άλλοι φυλλοµετρητές παρουσίασαν όµοιες δυνατότητες, ο Firefox ήταν ο πρώτος που έτυχε ευρείας αποδοχής.

 Ο Firefox έχει τραβήξει την προσοχή ως εναλλακτικός προς άλλους φυλλοµετρητές όπως ο Microsoft Internet Explorer. Κατά τον Σεπτέµβριο του 2005, η κατά προσέγγιση συµµετοχή του Firefox στo σύνολο της χρήσης φυλλοµετρητών ήταν 7,6%, έχοντας µειώσει ελαφρώς την κυρίαρχη χρήση του Internet Explorer.

# 9.Λίστα ελέγχου πρόσβασης(Access control list ACL)

 Στην επιστήµη των υπολογιστών, µία Access Control List (ACL) ή στα ελληνικά Λίστα Ελέγχου Πρόσβασης είναι µία λίστα µε δικαιώµατα που χαρακτηρίζουν κάποιο συγκεκριµένο αντικείµενο. Η λίστα αυτή καθορίζει µε ακρίβεια ποιος µπορεί να εκτελέσει κάποια εργασία πάνω σε ένα αντικείµενο και τι είδους εργασία θα είναι αυτή.

Σε µία τυπική Access control list, κάθε καταχώρηση στην λίστα περιλαµβάνει δύο πεδία: το υποκείµενο και την πράξη που επιτρέπεται να κάνει πάνω στο αντικείµενο. Για παράδειγµα µία καταχώρηση στην Access control list ενός αρχείου µπορεί να είναι (Γιάννης, διαγραφή). Αυτό σηµαίνει ότι ο Γιάννης έχει το δικαίωµα να διαγράψει το εν λόγω αρχείο.

 Όταν ένας χρήστης προσπαθήσει να εκτελέσει κάποια εργασία πάνω σε ένα αντικείµενο, τότε το σύστηµα ελέγχει την Access control list του αντικειµένου για να διαπιστώσει εάν πράγµατι ο συγκεκριµένος χρήστης διαθέτει τα απαραίτητα δικαιώµατα. Εάν τα διαθέτει, τότε η εργασία εκτελείται. Στην αντίθετη περίπτωση η εργασία απορρίπτεται από το σύστηµα.

#### ACLs στα συστήµατα αρχείων

 Στα διάφορα συστήµατα αρχείων (filesystems) η πρόσβαση σε κάθε αρχείο ελέγχεται συνήθως µε ACLs. Συγκεκριµένα, όταν κάποια διεργασία προσπαθήσει να διαβάσει, να γράψει ή να εκτελέσει κάποιο αρχείο, τότε το σύστηµα ελέγχει το όνοµα του χρήστη που ξεκίνησε την διεργασία και ανάλογα επιτρέπει την πρόσβαση στο αρχείο ή όχι.

 Η λίστα αυτή καθ' αυτή είναι µία απλή δοµή δεδοµένων, συνήθως ένας πίνακας, που περιλαµβάνει αντιστοιχίσεις δικαιωµάτων σε κατηγορίες χρηστών. Οι καταχωρήσεις αυτές ονοµάζονται Access Control Entries (ACE) στα λειτουργικά συστήµατα Linux, Microsoft Windows, OpenVMS και Mac OS X. Μία ACL μπορεί επίσης να καθορίζει κατά πόσο κάποιος χρήστης θα έχει το δικαίωµα να αλλάξει την ίδια την ACL προσθέτοντας ή αφαιρώντας δικαιώµατα από άλλους χρήστες.

 Τέλος, αξίζει να αναφερθεί πως κάθε κατηγορία λειτουργικού συστήµατος συνήθως περιέχει µία διαφορετική υλοποίηση των ACLs σε σχέση µε τα άλλα λειτουργικά συστήµατα.

### ∆ικτυακές ACLs

 Οι Access Control Lists χρησιµοποιούνται επίσης στα δίκτυα υπολογιστών. Στην περίπτωση αυτή αποτελούν ένα σύνολο κανόνων που υπαγορεύουν ποιοι υπολογιστές του δικτύου θα έχουν πρόσβαση σε ποια συγκεκριµένη υπηρεσία. Access Control Lists έχουν οι δρομολογητές του δικτύου και οι διάφοροι servers που προσφέρουν υπηρεσίες. Αυτές οι λίστες µπορούν να ρυθµιστούν ούτως ώστε να φιλτράρουν τόσο τα εισερχόµενα όσο και τα εξερχόµενα πακέτα, παίζοντας κατά κάποιο τρόπο παρόµοιο ρόλο µε αυτόν των firewalls.

# 10.Firewalls (Τείχη προστασίας)

 Στην επιστήµη των υπολογιστών ο όρος firewall ή τείχος προστασίας χρησιµοποιείται για να δηλώσει κάποια συσκευή ή πρόγραµµα που είναι έτσι ρυθµισµένο ούτως ώστε να επιτρέπει ή να απορρίπτει πακέτα δεδοµένων που περνούν από ένα δίκτυο υπολογιστών σε ένα άλλο.

# Λειτουργία

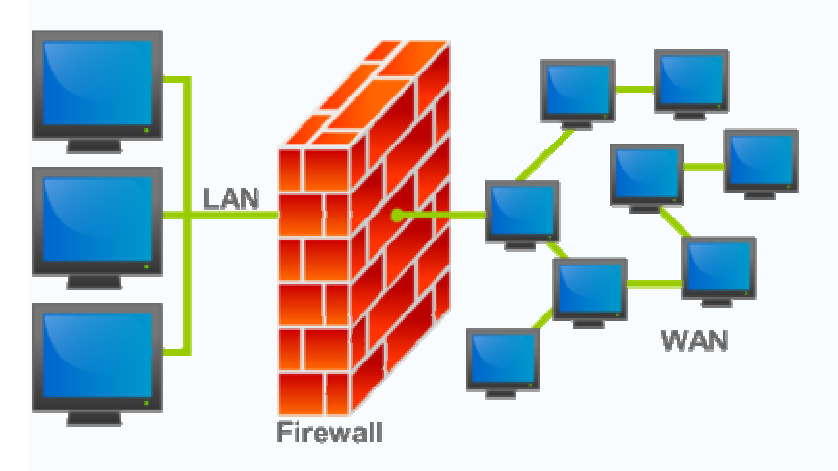

Μία τυπική διάταξη firewall.

 Η κύρια λειτουργία ενός firewall είναι η ρύθµιση της κυκλοφορίας δεδοµένων ανάµεσα σε δύο δίκτυα υπολογιστών. Συνήθως τα δύο αυτά δίκτυα είναι το ∆ιαδίκτυο και το τοπικό/εταιρικό δίκτυο. Ένα firewall παρεµβάλλεται ανάµεσα σε δύο δίκτυα που έχουν διαφορετικό επίπεδο εµπιστοσύνης. Το διαδίκτυο έχει µικρό βαθµό εµπιστοσύνης (low level of trust), ενώ το εταιρικό δίκτυο ή το δίκτυο ενός σπιτιού διαθέτει τον µέγιστο βαθµό εµπιστοσύνης. Ένα περιµετρικό δίκτυο (perimeter network) ή µία Demilitarized Zone (DMZ) διαθέτουν µεσαίο επίπεδο εµπιστοσύνης.

 Ο σκοπός της τοποθέτησης ενός firewall είναι η πρόληψη επιθέσεων στο τοπικό δίκτυο και η αντιµετώπισή τους. Παρόλα αυτά όµως, ένα firewall µπορεί να αποδειχθεί άχρηστο εάν δεν ρυθµιστεί σωστά. Η σωστή πρακτική είναι το firewall να ρυθµίζεται ούτως ώστε να απορρίπτει όλες τις συνδέσεις εκτός αυτών που επιτρέπει ο διαχειριστής του δικτύου (default-deny). Για να ρυθµιστεί σωστά ένα firewall θα πρέπει ο διαχειριστής του δικτύου να έχει µία ολοκληρωµένη εικόνα για τις ανάγκες του δικτύου και επίσης να διαθέτει πολύ καλές γνώσεις πάνω στα δίκτυα υπολογιστών. Πολλοί διαχειριστές δεν έχουν αυτά τα προσόντα και ρυθµίσουν το firewall ούτως ώστε να δέχεται όλες τις συνδέσεις εκτός από εκείνες που ο διαχειριστής απαγορεύει (default-allow). Η ρύθµιση αυτή καθιστά το δίκτυο ευάλωτο σε επιθέσεις από εξωτερικούς χρήστες.

# Ιστορικά στοιχεία

 Ο όρος firewall είναι αρκετά παλιός. Πρωτοεµφανίστηκε στις αρχές του 20 αιώνα, όταν οι άνθρωποι χρησιµοποιούσαν στα σπίτια τους τούβλα για τους εσωτερικούς τοίχους ούτως ώστε να τα κάνουν πιο ανθεκτικά στην διάδοση της φωτιάς. Σήµερα ο όρος αυτός έφτασε να σηµαίνει το λογισµικό ή υλικό που παρεµβάλλεται µεταξύ δύο δικτύων υπολογιστών ούτως ώστε να αποτρέψει την διάδοση ιών, δούρειων ίππων και τις επιθέσεις από κακόβουλους χρήστες.

 Η τεχνολογία του firewall εµφανίστηκε στα τέλη της δεκαετίας του 1980, όταν ακόµη το διαδίκτυο ήταν σε πρώιµα στάδια. Εκείνη την εποχή είχαν παρατηρηθεί αρκετές τρύπες ασφαλείας στο διαδίκτυο οπότε έπρεπε να βρεθεί µία λύση. Η λύση αυτή ήταν η εφεύρεση της τεχνολογίας firewall.

## 1η γενιά - Φίλτρα πακέτων

 Το πρώτο ερευνητικό δηµοσίευµα πάνω στην τεχνολογία firewall προέκυψε το 1988 όταν οι µηχανικοί της DEC (Digital Equipment Corporation) ανέπτυξαν φίλτρα πακέτων δεδοµένων. Τα φίλτρα αυτά θεωρούνται η πρώτη γενιά firewall.

 Τα φίλτρα πακέτων δρουν ως εξής: ∆ιαβάζουν τα πακέτα δεδοµένων που διακινούνται από το ένα δίκτυο στο άλλο και εάν κάποιο πακέτο ταιριάζει µε κάποιο συγκεκριµένο κανόνα, τότε το απορρίπτουν. Ο διαχειριστής του δικτύου είναι σε θέση να ορίσει τους κανόνες βάσει των οποίων θα απορρίπτονται τα πακέτα. Αυτός ο τύπος firewall δεν ενδιαφέρεται για το εάν κάποιο πακέτο ανήκει σε µία σύνδεση, δηλαδή δεν αποθηκεύει πληροφορίες σχετικά µε την κατάσταση των διαφόρων συνδέσεων από το ένα δίκτυο στο άλλο (stateless packet filtering). Αντιθέτως, φιλτράρει κάθε πακέτο µε βάση την πληροφορία που περιέχεται στο ίδιο το πακέτο (πχ διεύθυνση IP προέλευσης, διεύθυνση IP προορισµού, πρωτόκολλο, αριθµός πόρτας κοκ). Επειδή τα πρωτόκολλα TCP και UDP χρησιµοποιούν τις ευρέως διαδεδοµένες πόρτες (Well known ports), ένα firewall πρώτης γενιάς µπορεί να ξεχωρίσει τα πακέτα που αφορούν διάφορες λειτουργίες, όπως για παράδειγµα το email, την µεταφορά αρχείων, την περιήγηση στο διαδίκτυο κοκ.

## 2η γενιά - Φίλτρα κατάστασης

 Η δεύτερη γενιά firewall αναπτύχθηκε από τρεις ερευνητές στα εργαστήρια της AT&T Bell: Dave Presetto, Howard Trickey και Kshitij Nigam.

 Τα firewalls της δεύτερης γενιάς δρουν όπως τα firewall πρώτης γενιάς µε κάποιες επιπρόσθετες λειτουργίες. Μία από αυτές είναι το γεγονός ότι πλέον εξετάζουν και την κατάσταση (state) του κάθε πακέτου, δηλαδή την σύνδεση από την οποία προήλθε. Για τον λόγο αυτό και αναφέρονται ως φίλτρα κατάστασης (stateful firewalls). Τα φίλτρα αυτά κρατούν ανά πάσα στιγµή πληροφορίες για τον αριθµό και το είδος των συνδέσεων µεταξύ των δύο δικτύων και επιπλέον µπορούν να ξεχωρίσουν εάν ένα πακέτο αποτελεί την αρχή ή το τέλος µία νέας σύνδεσης ή µέρος µίας ήδη υπάρχουσας.

 Οι διαχειριστές τέτοιων firewalls µπορούν να ορίσουν τους κανόνες βάσει των οποίων θα επιτρέπεται η δηµιουργία συνδέσεων από το εξωτερικό δίκτυο (διαδίκτυο) προς το τοπικό/εταιρικό δίκτυο. Με τον τρόπο αυτό γίνεται πιο εύκολη η πρόληψη διαφόρων ειδών επιθέσεων όπως για παράδειγµα ή επίθεση SYN flood.

## 3η γενιά - Επίπεδο εφαρµογών

 Η τρίτη γενιά firewall βασίζεται πλέον στο επίπεδο εφαρµογών σύµφωνα µε το µοντέλο αναφοράς OSI (Open Systems Interconnection). Το κύριο χαρακτηριστικό αυτής της γενιάς firewall είναι ότι µπορεί να αντιλαµβάνεται ποια προγράµµατα και πρωτόκολλα προσπαθούν να δηµιουργήσουν µία νέα σύνδεση (πχ FTP - File Transfer Protocon, DNS - Domain Name System, περιήγηση στο διαδίκτυο κοκ). Με τον τρόπο αυτό µπορούν να εντοπιστούν εφαρµογές που προσπαθούν να δηµιουργήσουν ανεπιθύµητες συνδέσεις ή καταχρήσεις ενός πρωτοκόλλου ή µίας υπηρεσίας.

# Σήµερα

 Σήµερα σιγά σιγά εδραιώνονται τα firewalls 4ης γενιάς, τα οποία διαθέτουν γραφικό περιβάλλον µέσω του οποίου µπορεί ο χρήστης να κάνει τις επιλογές του όσον αφορά την ασφάλεια του δικτύου του και να θέσει τους κανόνες βάσει τον οποίων θα απορρίπτονται κάποια πακέτα ή συνδέσεις. Τα firewalls 4ης γενιάς µπορούν πλέον να ενσωµατωθούν στο λειτουργικό σύστηµα και συνεργάζονται στενά µε άλλα συστήµατα ασφαλείας, όπως για παράδειγµα το IPS - Intrusion Prevension System.

ΒΙΒΛΙΟΓΡΑΦΙΑ

1.∆ηµιουργία και ∆ιαχείριση ∆ικτυακών Τόπων(Ανδρέας Βέλγης)

2.Σχεδιασµός σελίδων INTERNET o εύκολος τρόπος(Lilian Hobbs)

3.Μάθετε το Microsoft FrontPage 2000 σε 24 ώρες (Rogers Cadenhead)

4.Μάθετε το Macromedia Dreamweaver 8 σε 24 ώρες (Bruce Betsy)

5.Java ο εύκολος τρόπος(Peter McBride)

6. Firewalls and Internet Security (William Cheswick, Steven Bellovin)

7.www.macromedia livedocs.com

#### ΠΕΡΙΛΗΨΗ

 Το θεωρητικό µέρος της εργασίας ξεκινάει µε µία αναφορά στις βασικές αρχές δηµιουργίας ιστοσελίδων. ∆ίνεται µια εισαγωγή στη βασική γλώσσα δηµιουργίας ιστοσελίδων HTML.Συνεχίζει µε µία ανάλυση των βασικών προγραµµάτων δηµιουργίας ιστοσελίδων όπως το MS Word, MS FrontPage και Macromedia Dreamweaver. Επιπλέον γίνεται µια µικρή αναφορά στις γλώσσες προγραµµατισµού Java και JavaScript, µια µελέτη για τους διάφορους φυλλοµετρητές (browsers) και τέλος µια µικρή εισαγωγή στα Firewalls(τείχη προστασίας) και στη λίστα ελέγχου πρόσβασης(Access Control List).

 Το πρακτικό µέρος της εργασίας περιλαµβάνει την κατασκευή ιστοσελίδας για την προβολή δραστηριοτήτων κέντρου ψυχικής υγείας. Η ιστοσελίδα είναι στατική. Το Macromedia Dreamweaver 8 είναι το πρόγραµµα δηµιουργίας ιστοσελίδων που χρησιµοποιήθηκε για την κατασκευή της ιστοσελίδας.

 The theoretical part of this report starts with a presentation of the basic steps required for the creation of a website. We are given an introduction of the essential programming language used for websites' construction, HTML. It continues with an analysis of other crucial web site's administration programs including MsWord, MsFrontPage and Macromedia Dreamweaver. Furthermore, there is a short reference of the Java and JavaScript programming languages' primarily principals, a brief study on several web browsers and finally a small introduction of Firewalls and Access control lists (ACL).

 The practical part of the work includes the construction of a specific website for the presentation of the center of psychic health's activities. The website is static with some elements of dynamic HTML and layers. Macromedia Dreamweaver 8 is the web development software program which has been used for the creation of the web site.